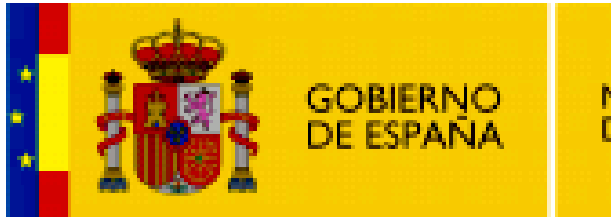

**MINISTERIO DE EDUCACIÓN** 

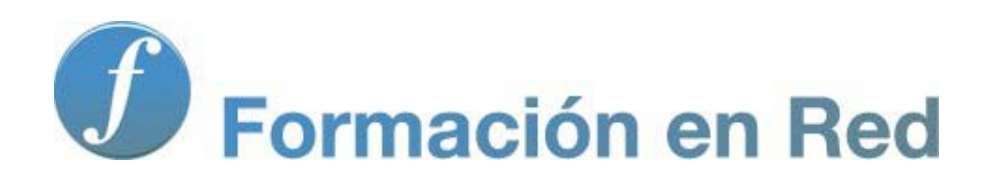

**Internet Aula Abierta 2.0. BSCW**

Ministerio de Educación. ITE |Internet Aula Abierta 2.0.

# **Índice**

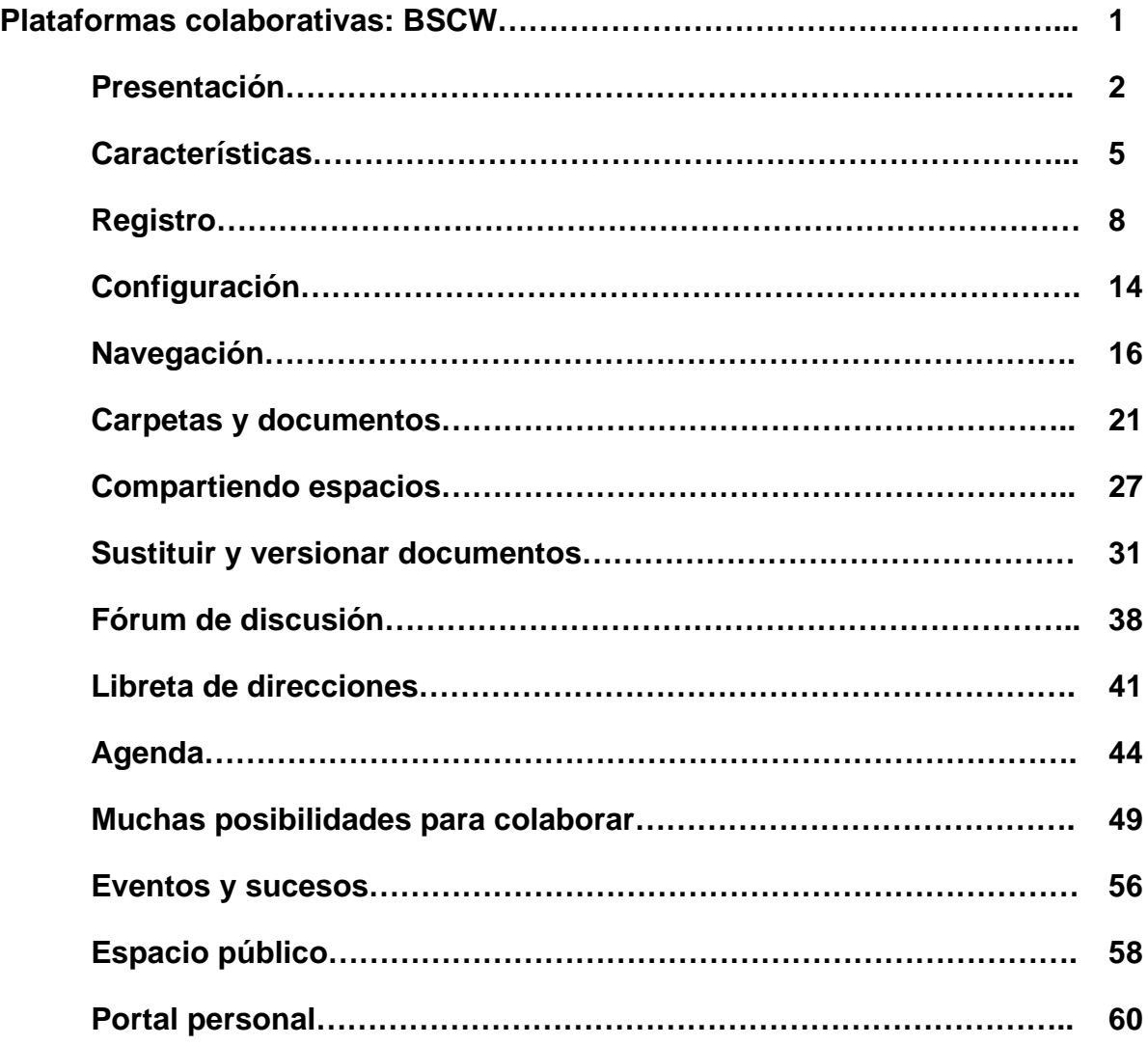

## **BSCW**

BSCW es una plataforma especialmente diseñada para el trabajo compartido, un entorno específico colaborativo.

Podríamos definir una "plataforma" on-line como un conjunto de utilidades o subprogramas que se encuentran "integrados" en un mismo sitio web. La plataforma permite, por tanto, la realización de un trabajo determinado que puede ser compartido con otros usuarios mediante el uso de diversas herramientas integradas en la propia plataforma: un sistema de intercambio de archivos, un foro, un chat, etc.

BSCW nos ofrece de forma gratuita un espacio web de trabajo compartido, una aplicación general que puede ser utilizada, por ejemplo, para almacenar y compartir documentos u otros objetos que traten de un proyecto o sobre un grupo de trabajo previamente constituido. Verás que BSCW es una potente herramienta que integra muchas de las posibilidades mostradas durante la documentación: correo, blogs, foros, etc.

Seguidamente te mostramos una descripción de sus posibilidades que posiblemente sea suficiente para captar su funcionamiento aunque, al ser una herramienta en constante evolución, puede que encuentres otras opciones y posibilidades que te abrirán nuevos campos de trabajo en el mundo colaborativo.

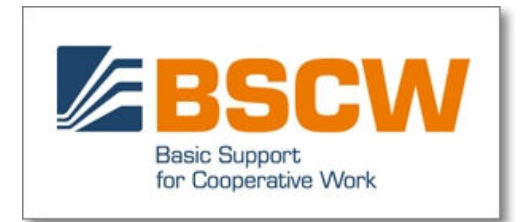

## **Presentación**

Permítenos que partamos de tres ejemplos imaginarios de uso de la plataforma, que pueden contribuir a aclararte de forma eficiente la posible utilidad de la plataforma BSCW:

1- Primer desastre: el caso (frecuente) del pin-pong de los correos electrónicos.

El profesor A y el profesor B están elaborando un trabajo conjunto sobre didáctica de las Matemáticas. Van a presentarlo próximamente a un congreso de educación. Aunque han hablado varias veces por teléfono, evidentemente necesitan intercambiarse los borradores de la ponencia. El profesor A envía a las 0 h. del martes su propuesta por correo electrónico. Pero luego se da cuenta de que le falta un aspecto que el considera muy importante, y que añade a su primer borrador a la 1h.30´. Para cuando manda su segundo borrador, el profesor B ya ha leído el primero, y se pone manos a la obra a corregirlo. Cuando por fin lo envía, es la 1h.45´. El profesor A lo recibe al día siguiente, y da por supuesto que su colega ha tenido en cuenta la última modificación, pero no la ha considerado oportuno. Por su parte, el profesor B abre al día siguiente su correo, y se encuentra un correo, el segundo del profesor A, y también da por supuesto que este segundo correo supone una corrección respecto a su respuesta. A partir de este momento, los dos están trabajando sobre versiones distintas.

Con BSCW este cruce indeseado no se habría producido: el profesor A habría subido su versión primera del borrador de su ponencia a la plataforma; hubiera añadido posteriormente la segunda y, en el momento en que su compañero hubiera accedido a la plataforma, hubiera descargado la versión correcta, la última. Además, si le cabe duda, hubiera podido obtener toda la información sobre el archivo que están intercambiando: quién lo creó, modificaciones de las que ha sido objeto, en qué hora ha sido modificado...

2- Segundo desastre: borrón y cuenta nueva.

El profesor A y el profesor B intercambian un disquete con el archivo. El profesor B se pone a trabajar sobre el mismo, e inadvertidamente "machaca" parte de su contenido, antes de devolver el disquete al profesor A. Éste, muy precavido, antes de ponerse a trabajar copia el archivo del disquete al disco duro. Para cuando abra el archivo, el desastre ya será inevitable.

Con BSCW las distintas versiones de un archivo, que son subidas a la plataforma, no sobrescriben a las anteriores. Dicho de forma resumida, se podrían recuperar todas las versiones del documento que se han ido generando, y por tanto recuperar la última que fuera válida, o "componer" dos versiones hasta recuperar el total del trabajo.

3- Tercer desastre: y entonces, ¿dices que no te has enterado...?

El profesor A da clase en 3º de la ESO, y, por tanto, debe encargarse de la recuperación de los alumnos de 4º que tienen esta asignatura pendiente. Pero apenas coincide con ellos en un instituto tan grande, para acordar fechas de entrega de trabajos, etc. Han acordado que dichas convocatorias se pondrán en los tablones de anuncios, y también se mandarán por correo electrónico a los alumnos. Sin embargo, un alumno alega al final del curso que no ha recibido la fecha de convocatoria del examen final, y se comprueba que en los tablones de anuncios alguien ha quitado la convocatoria.

Con BSCW no habría duda sobre el argumento del alumno: esta plataforma deja constancia de todos los eventos que ha sufrido un documento, incluida una cita de la agenda del grupo de trabajo. Podríamos, por tanto, saber si un alumno ha abierto o no un documento, ha aceptado o declinado una cita, etc. En el caso de ser nosotros los gestores de la plataforma, podríamos incluso saber el tiempo total que un determinado alumno ha estado conectado a la plataforma.

## **BSCW**

BSCW es una plataforma que pretende hacer posible el trabajo cooperativo y sus siglas corresponden a Basic Support for Cooperative Work (Soporte Básico de Trabajo Cooperativo). Se trata de un software que ha sido desarrollado en el German National Research Center for Information Technology (1ª versión en 1995) por investigadores alemanes del FIT, Forschungszentrum Informationstechnik GmbH (Centro de Investigación de Tecnología de la Información, S.A.). BSCW es propiedad de FIT y OrbiTeam, una compañía spin-off FIT.

Una plataforma BSCW proporciona todos los recursos básicos necesarios para experiencias de trabajo cooperativo que se apoyen en las posibilidades de Internet, intranet y extranet, de forma sincrónica y diacrónica. Permite, por tanto, crear espacios de trabajo compartido (shared workspaces) capacitados para las operaciones básicas que éste exige: almacenar, gestionar, editar y compartir documentos.

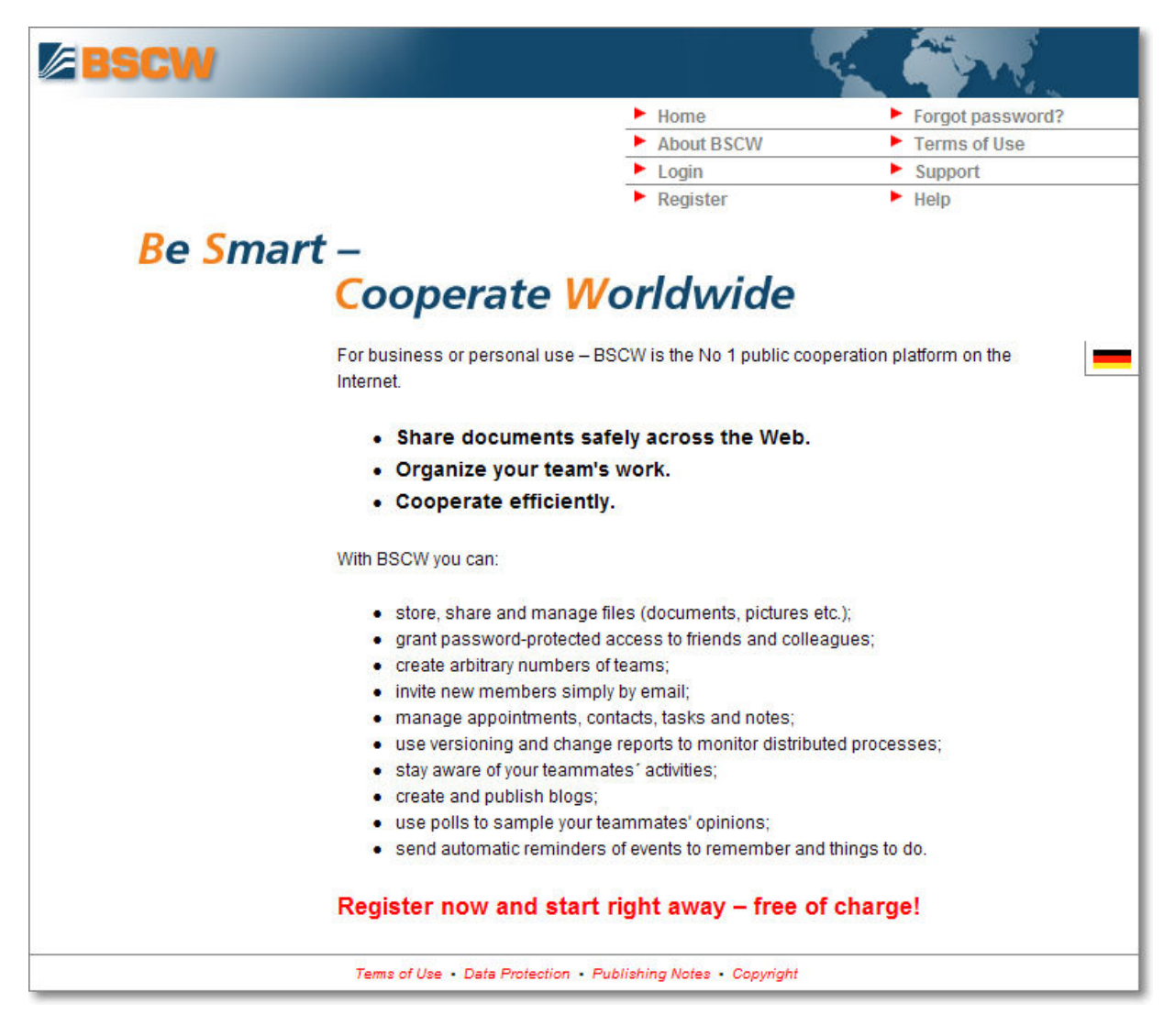

Destacaremos que, en el nivel de simple usuario, BSCW hace posible el desarrollo de un trabajo cooperativo mediante un simple navegador web estándar y una cuenta de correo electrónico: no necesita ningún otro software específico. Con estos mínimos requisitos, es posible implementar una cooperación tanto sincrónica (trabajo simultáneo de varios colaboradores, por ejemplo mediante una subplataforma del propio sistema que permite efectuar "meetings") como asincrónica (desde gestión compartida de documentos a foros de debate, agenda de citas, etc).

En estos espacios de trabajo compartido de forma muy simple el usuario puede almacenar en el espacio web sus documentos de cualquier tipo (de texto, imágenes, archivos sonoros, de vídeo, páginas web, direcciones web de interés, faqs o dudas y su solucionario, etc.), modificarlos desde cualquier ordenador o permitir incluso que otro colega o alumno lo haga (conservando un índice de las modificaciones efectuadas), descargar en su máquina archivos propios o ajenos desde la web, establecer grupos de trabajo con las personas elegidas e invitadas a tal efecto, etc.

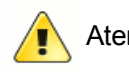

Atención

Antes de comenzar las explicaciones sobre la plataforma BSWC vamos a aclarar una cuestión respecto a la forma de trabajar.

Al tratarse de una plataforma de colaboración sería necesario el intercambio de información con otros usuarios, pero para solventar ese requisito en este módulo de aprendizaje te realizamos la siguiente propuesta:

- Cuando te registres hazlo dos veces: una primera con tu nombre y tu dirección de correo electrónico habitual y una segunda con una dirección alternativa que puedes obtener específicamente para esta finalidad en cualquier proveedor.
- Al plantear las prácticas nos referiremos a la Identidad 1 y a la Identidad 2. Tendrás que intercambiar el acceso con una u otra identidad o utilizar dos navegadores web con identidad distinta en cada uno de ellos, de esta forma contarás con dos miembros en tu grupo de trabajo y tendrás la ventaja de poder comprobar como verían otros usuarios los resultados de las acciones

que vayas realizando. Por descontado, si la propuesta te parece interesante puedes formar un grupo con algunos compañeros y realizar las prácticas en una situación más real e incluso iniciar una pequeña aplicación de la plataforma en el trabajo con una situación verdadera.

# **Características de la plataforma BSCW.**

Las ventajas más importantes de BSCW son

- Podrás usar el espacio de trabajo para **compartir documentos con independencia del sistema operativo que emplees** (Windows, Linux, Macintosh,...).
- Estos documentos estarán disponibles en Internet, y se podrá acceder a ellos (así como al conjunto de las herramientas de la plataforma) por medio de un navegador de Internet, sin necesidad de descargar ningún programa, y en cualquier ordenador (con tal de que recuerdes tu nombre de usuario y tu clave de acceso) Podrás acceder a tu espacio de trabajo, navegar a través de las carpetas y obtener objetos de **igual manera que en las páginas WWW ordinarias**.
- El espacio de trabajo te mantendrá **informado de todos los sucesos ocurridos** respecto a un archivo u objeto: te permite saber, por ejemplo, quién y cuándo ha abierto un documento o una cita que tú has subido a la plataforma, o quien ha realizado modificaciones sobre un documento. Y, lo más importante, permite mantener las distintas versiones de un documento (sin que los cambios que realiza sobre un archivo un determinado usuario signifique que el archivo primero desaparezca), "bloquear" su modificación si así lo deseas, etc.

Al ser una plataforma web, BSCW hace posible que la gestión de documentos sea multiplataforma, sin tener que depender del sistema operativo empleado. Posee una estructura jerarquizada de la información, teniendo una organización de carpetas y objetos similar a la establecida en un ordenador.

El usuario se encontrará con una presentación muy intuitiva respecto a la gestión de archivos que le evocará a la de otros sistemas de navegación de sitios web. Pose accesos rápidos y fáciles de identificar mediante iconos muy claros de las opciones que posee (como la papelera para la eliminación de documentos, el icono gafas para indicar que un documento ha sido visitado, etc.)

La plataforma, sin que haya sido diseñada específicamente para utilidades de aprendizaje-enseñanza, tiene una característica intrínseca que la hace especialmente válida respecto a la enseñanza a distancia mediante tecnologías TIC o e-learning: contiene un registro de todos los sucesos o eventos que hayan tenido lugar respecto a un determinado documento, foro de debate, o cualquier otro material y/o procedimiento habilitado. De esta forma, como gestores de la plataforma, podemos conocer la frecuencia y momentos exactos en los que un usuario accedió a un archivo, al foro, o las modificaciones sucesivas que sobre estos efectuó y cualquier incidencia o evento (si un archivo ha sido visto o no por alguien, la valoración que le ha otorgado -opcional-, etc.)

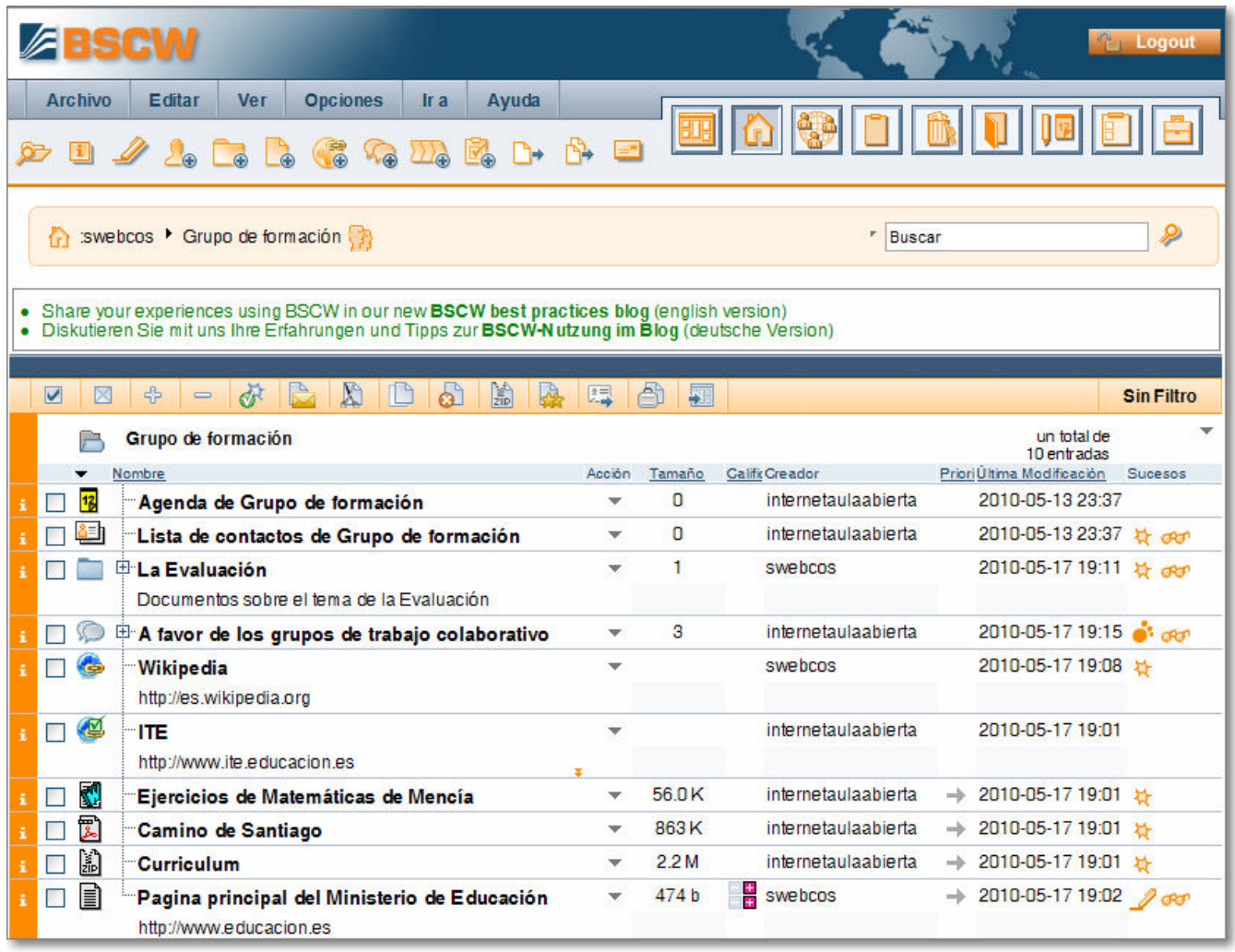

La ilustración anterior muestra el aspecto que podríamos encontrar en nuestro espacio de trabajo: documentos de todo tipo contenidos en carpetas, que a su vez pueden ser compartidas o privadas, y sobre las que tenemos información sobre quién y cuándo accedió. La barra de navegación, referenciada con el icono casa <sub>(in</sub>, informa del lugar concreto de nuestro espacio de trabajo en el que nos encontramos, indicándonoslo como "miga de pan", y permitiéndonos mover de una carpeta a otra.

La gestión de archivos resulta extraordinariamente sencilla: se puede crear en nuestro espacio web de trabajo un nuevo espacio, documento, carpeta, dirección URL, debate, búsqueda interna, etc., simplemente seleccionando en la barra los correspondientes ítems, algunos de especial frecuencia de uso destacados en iconos siempre visibles.

La plataforma BSCW permite subir archivos de cualquier tipo (comprimidos, por ejemplo, para ahorrar espacio) desde el ordenador al espacio web, disponiendo de un programa del tipo ftp (protocolo de transporte de ficheros) propio de gestión muy simple, y que están integrado en el mismo paquete BSCW. Para subir un archivo al espacio web únicamente es preciso, tras seleccionar la opción Archivo Nuevo Documento, examinar los directorios de nuestro ordenador hasta seleccionarlo. Permite, incluso añadir una descripción del documento y calificarlo (de la misma forma que quienes accedan a él podrán hacerlo), así como codificarlo.

Para descargar un archivo de nuestro espacio web al ordenador, es suficiente con seleccionarlo y hacer clic sobre él. Si se trata de un foro de discusión (una de las posibilidades de cooperación diacrónica de BSCW), se abre automáticamente y se referencian las intervenciones mediante iconos (pros, contras, ideas, importante, enfadado, etc.).

Los iconos que se muestran son distintos si se trata de un archivo comprimido, una dirección URL o un debate, por lo que su identificación es muy intuitiva. Los iconos que acompañan a cada documento nos informan de algunos eventos básicos, como si son documentos nuevos, si ya han sido abiertos o manipulados, la fecha en la que se subieron al espacio web de trabajo, etc.

Dentro del espacio propio de trabajo cooperativo se puede efectuar cualquier modificación, como cambiar de ubicación un documento o carpeta, borrar documentos, recuperar documentos de la papelera, etc.

Las posibilidades de cooperación sincrónica se concretan en la organización de meetings, su desarrollo mediante la modalidad de teleconferencia (si se dispone de los medios necesarios) o la generación de chats entre las personas que se encuentren en un determinado momento dentro del entorno de trabajo cooperativo. Para facilitar este tipo de citas, y también para una necesaria coordinación en el tiempo, BSCW dispone de una agenda de citas, mediante la cual se puede citar a los cooperantes para desarrollar una acción determinada (por ejemplo, quedar convocados para mantener un chat). Los invitados reciben un mensaje comunicando dicha cita, que pueden aceptar o no. Luego, el emisor es informado de esta circunstancia. La agenda genera un sistema automático de recordatorio para los usuarios en la fecha prevista.

Hay que aclarar que hay **dos formas de uso de BSCW**:

Emplear el **acceso público BSCW** al servidor del Instituto alemán que la diseñó. Esta modalidad va a ser la 1. forma en la que trabajaremos con BSCW. Permite 20 Mb de espacio de almacenamiento por usuario registrado (podrías crearte varias cuentas si te fuera necesario) y tras un año de inactividad el sistema te borra la cuenta.

Basta contar con una cuenta de correo electrónico y un navegador y tras rellenar el formulario de solicitud que se encuentra en su página web, el centro propietario invita mediante un mensaje de correo al usuario a acceder a su espacio dentro de la plataforma, debiendo entonces registrarse con un nombre de usuario y contraseña.

Otra forma de inscripción es que una persona previamente registrada curse a un/unos usuarios con los que quiere establecer un grupo de trabajo una invitación a su espacio web. Si un usuario invita a algunos miembros a su espacio de trabajo, puede que no quiera que tengan los mismos derechos que tiene él como propietario: por ejemplo, decidir si podrán invitar a otros miembros al espacio de trabajo, o restringir su acceso para que sólo puedan leer documentos, pero no crearlos o modificarlos.

La otra posibilidad es **descargar el código de la aplicación y crear una plataforma propia** en nuestro 2. ordenador, desde la que daremos permiso de acceso a los usuarios que lo soliciten anónimamente, o a los que queramos invitar, siendo gestores de dicha plataforma privada (lo que, evidentemente, nos da muchas más prerrogativas que la participación como simple usuario: por ejemplo, poder expulsar de la plataforma a usuarios que no aporten nada positivo a la misma). Cuando se trata de usos educativos, generalmente la licencia de uso se otorga gratuitamente.

Esta opción requiere más conocimientos técnicos, así que si estuvieras interesado los requisitos de instalación los puedes encontrar en la propia web de BSCW.

# **Registro en la plataforma**

Lo primero es localizar la plataforma pública de BSCW que nos va ha posibilitar este servicio y que se encuentra en el siguiente enlace: http://public.bscw.de

Tras acceder a la home de BSCW tendremos dos modos de acceso:

- 1. Si ya estamos registrados en la plataforma podríamos identificarnos mediante la opción Login ▶ Login y tras pedirnos el usuario y contraseña acceder a nuestro espacio.
- 2. Si no estamos dados de alta en la plataforma, necesitaremos **registrarnos**, así que tendremos que pulsar sobre la opción Register **>** Register para acceder como un usuario identificado en la plataforma colaborativa.

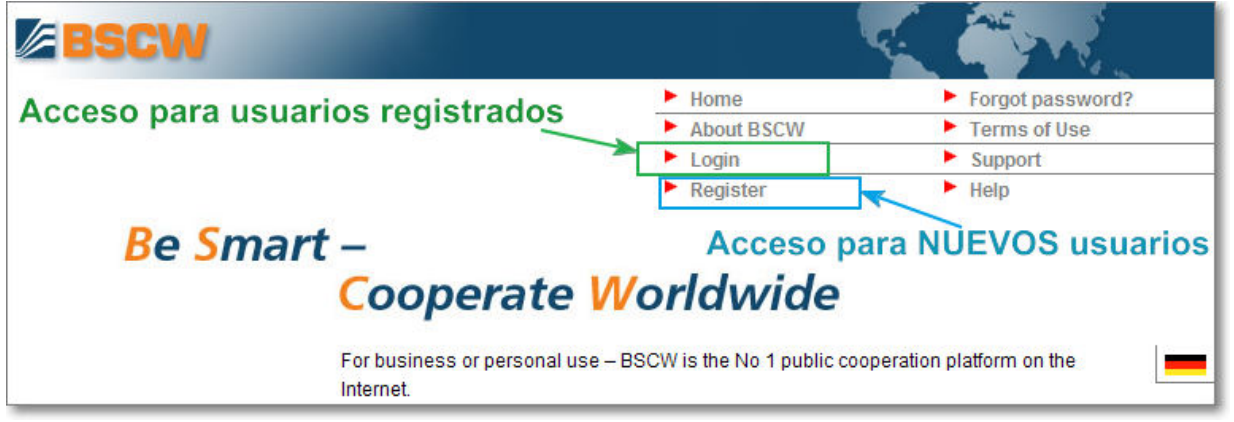

Para poder entrar en la plataforma BSCW tendremos que registrarnos y, en ese caso, hay dos formas de obtener el registro:

- **Mediante "invitación"**: alguien ya registrado comparte contigo un espacio o carpeta y te invita mediante un 1. correo electrónico. A partir de ese momento, recibirás un mensaje en tu dirección de correo electrónico con un enlace a un formulario que te dará de alta en la plataforma.
- **Mediante "registro libre"**: sería el acceso comentado anteriormente desde la página principal de BSCW 2. mediante la opción **Register ▶** Register donde solicitas ser miembro de la plataforma y crear tu propio espacio colaborativo.

Dado que es nuestro primer acceso a BSCW, vamos a optar por la segunda opción del registro libre, así que vamos a ver los pasos para realizarlo.

Primero abre la página web de BSCW y pulsa en **Register** .

Se abrirá un **formulario de registro** de usuario en la plataforma donde deberás rellenar los campos correo electrónico, organización, nombre completo y teléfono.

Presta especial cuidado a que el dato del correo electrónico sea correcto pues de él dependerá el resto del proceso de registro.

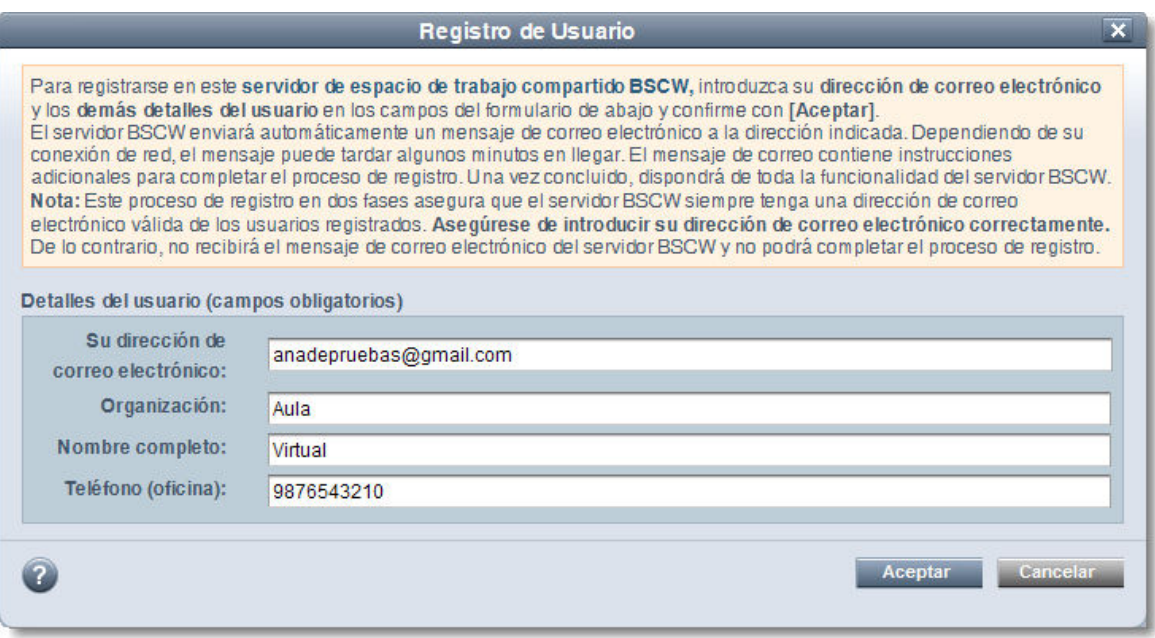

Debes rellenar obligatoriamente los campos de organización, nombre completo y teléfono, aunque, evidentemente, el servidor no comprobará la veracidad de tus respuestas, si es que deseas preservar tu intimidad.

Si has cumplimentado todos los datos, veremos la siguiente pantalla de **fin de la primera fase de registro**:

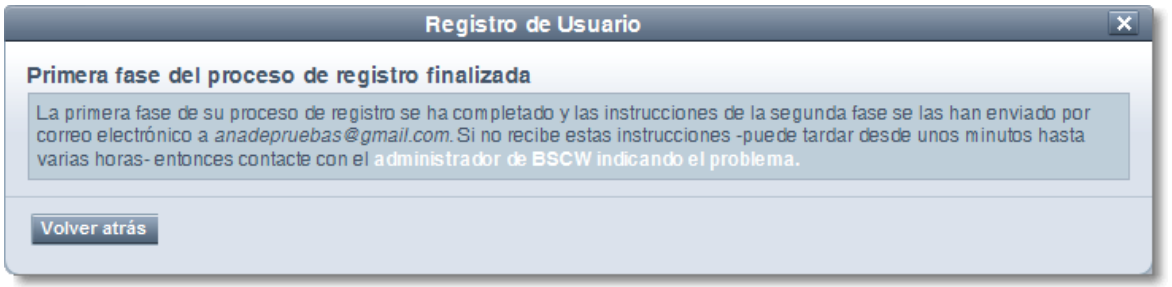

 Seguidamente recibirás un mensaje en tu dirección de correo electrónico para continuar con el proceso de registro en la plataforma:

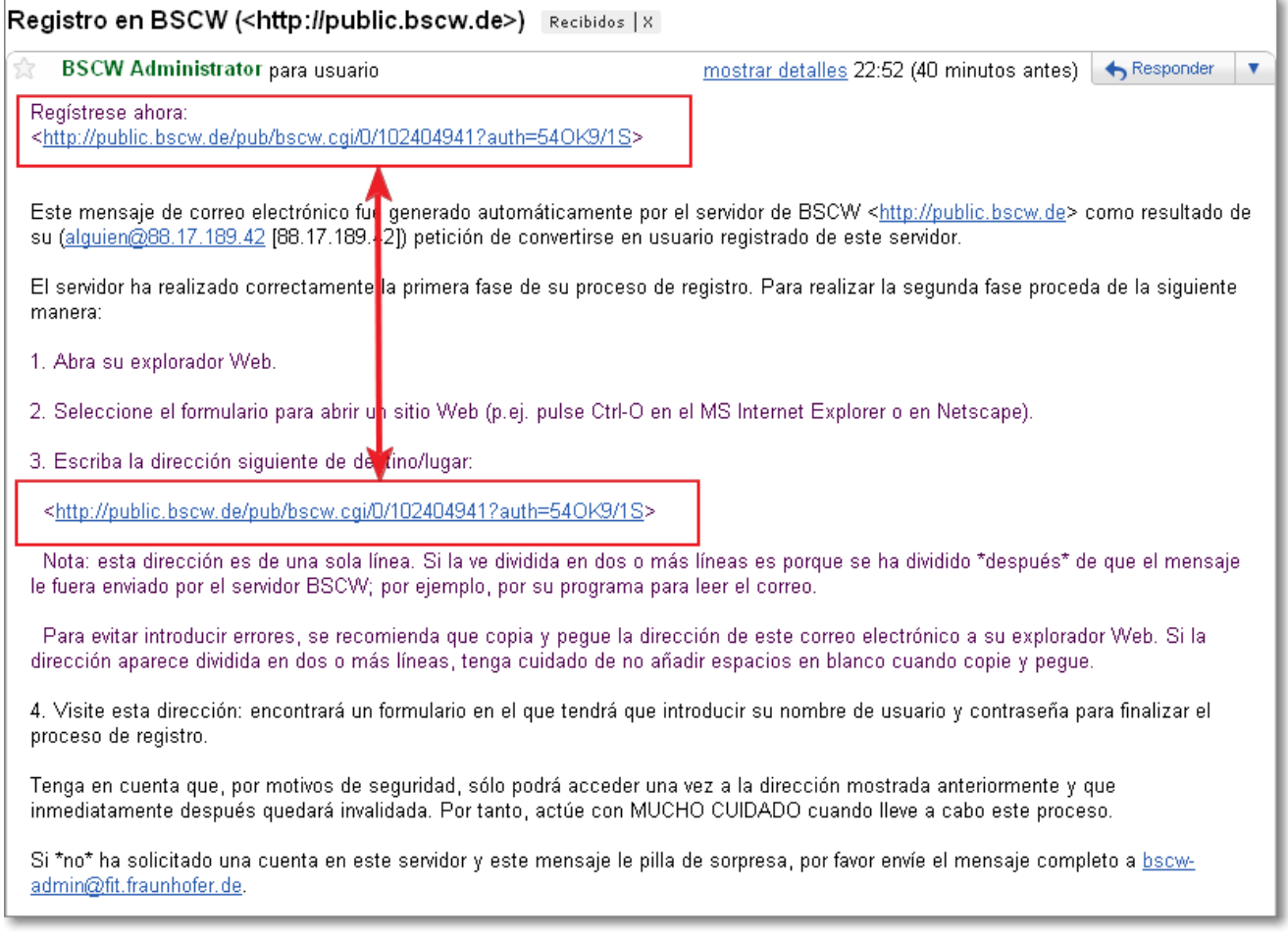

Pulsa en tu mensaje sobre en la dirección de enlace que se ha generado para continuar con tu registro. Evidentemente, cada nuevo registro genera una dirección, por lo que no podrás emplear la del ejemplo que acabamos de utilizar. Si no puedes acceder a Internet directamente desde el cuerpo de ese mensaje, corta y pega la dirección web en la barra de dirección de tu navegador.

 Al abrir la página de enlace, accedes a la continuación del formulario de registro. El nombre de usuario es clave única en la plataforma, lo que significa que si tu nombre ya está usado por otra persona no podrás utilizarlo y deberás jugar con otras variantes hasta lograr un nombre de usuario no coincidente con un registro anterior.

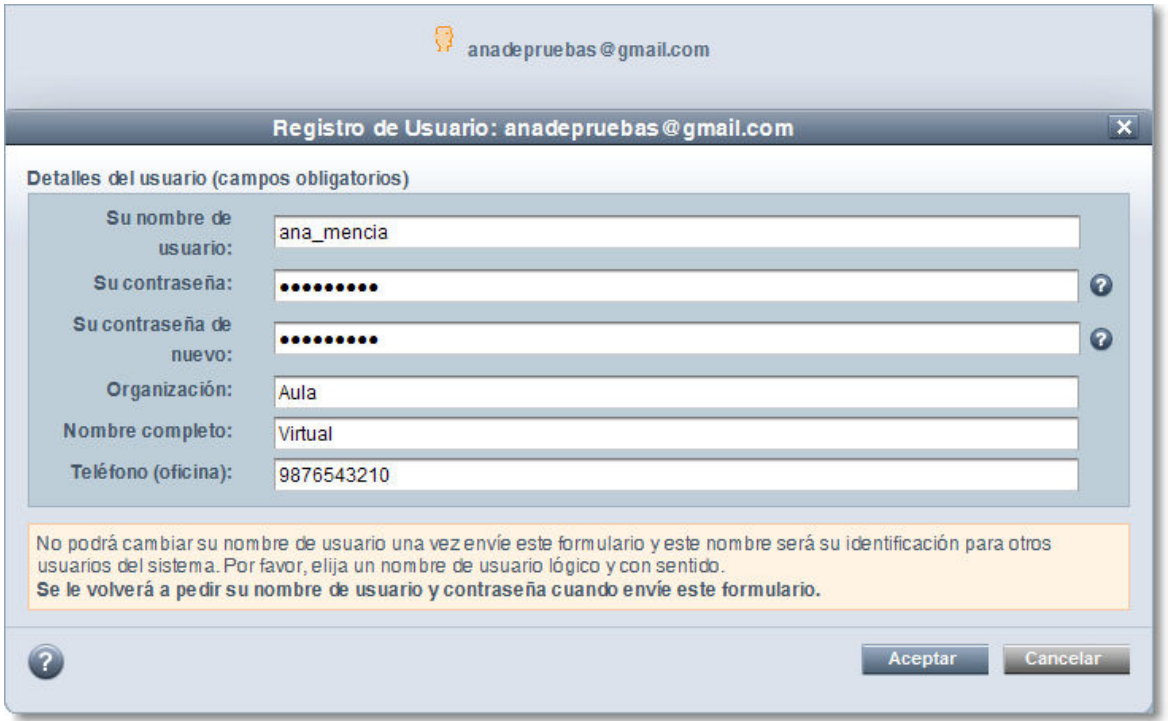

Ten en cuenta que el nombre del registro que solicites será definitivo, por lo que conviene revisar el formulario antes de mandarlo.

Una vez aceptado el registro, accedes a la siguiente pantalla de identificación:

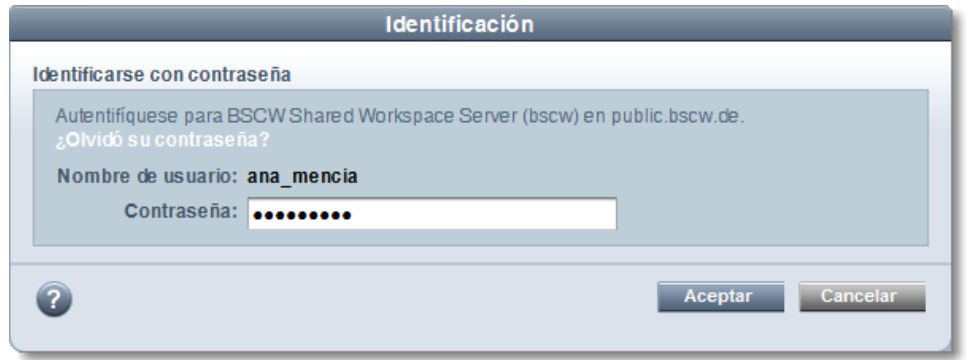

Finalmente, después de la identificación, tendrás que confirmar las condiciones de uso.

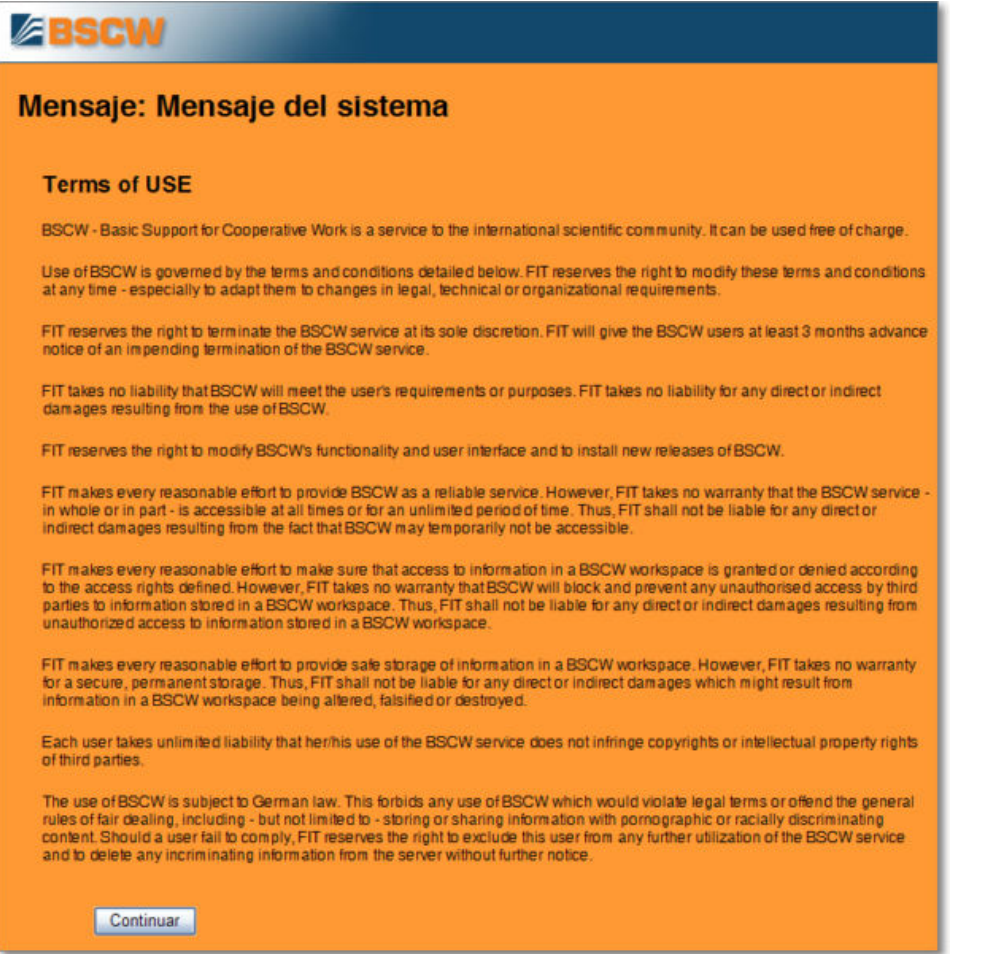

Al pulsar **Continuar** hemos finalizado el proceso de registro. Recibiremos un correo automático en nuestra dirección de correo confirmando nuestra suscripción y accederemos a nuestro espacio recién creado de la plataforma BSCW:

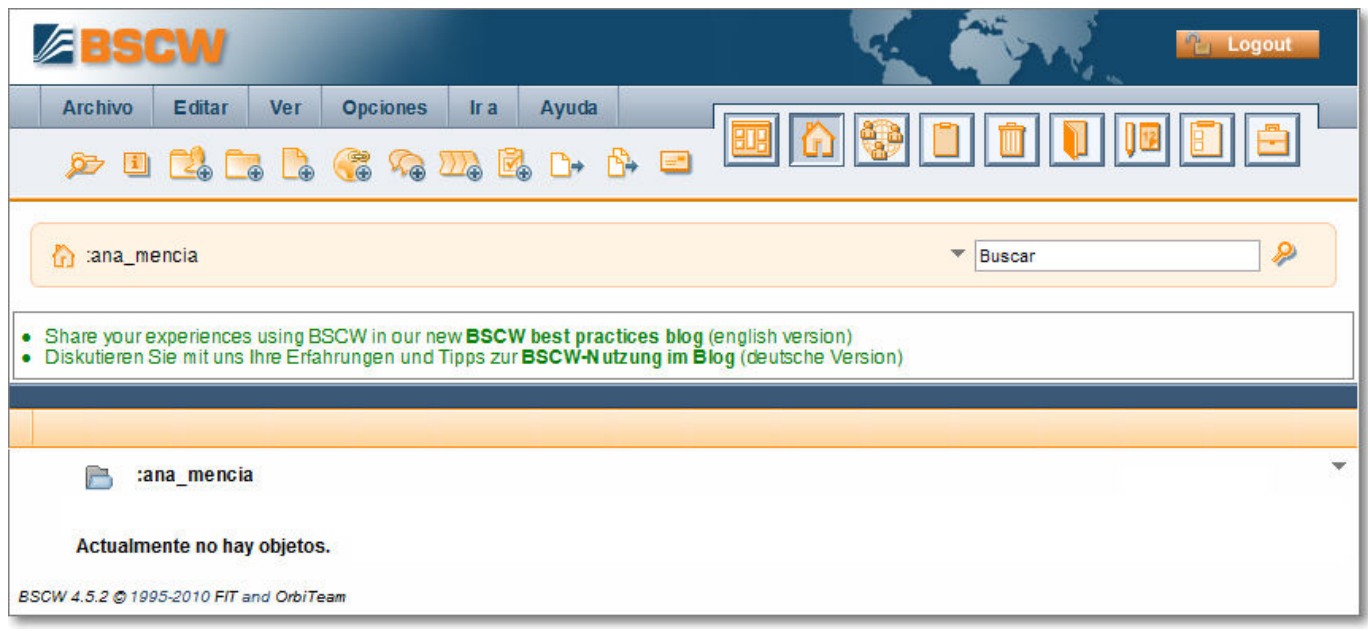

A partir de este momento, ya dispones de acceso a BSCW.

## **Acceso identificado a la plataforma**

Para próximas ocasiones ya podrás acceder de forma identificada.

Para ello tendrás que cargar la dirección de la página web de BSCW y pulsar en la opción **Login** .

En ese momento, el servidor te pedirá que indiques tu nombre de usuario y contraseña.

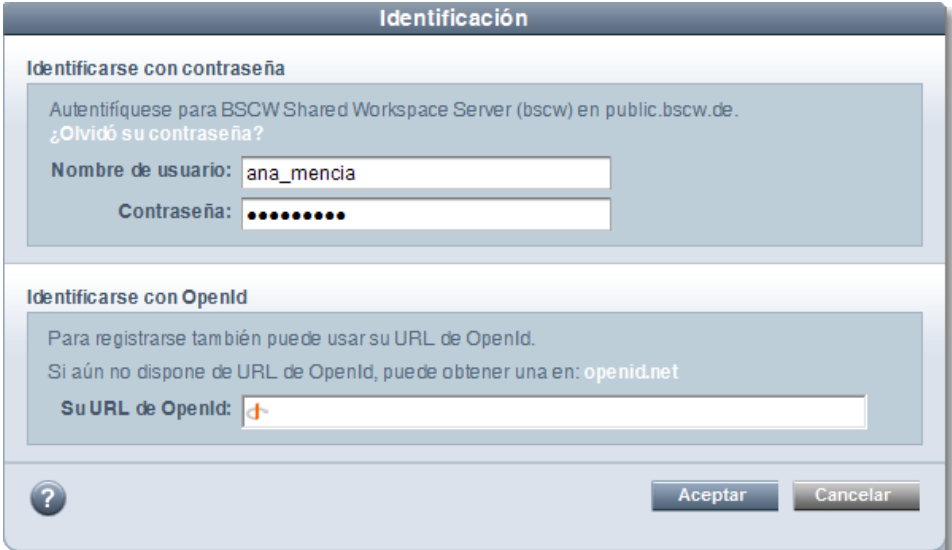

Completamos los datos, aceptamos y ya estamos de nuevo en nuestro espacio colaborativo creado en la plataforma BSCW.

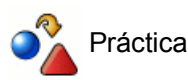

Accede a BSCW.

Completa el proceso de registro, siguiendo las instrucciones dadas.

Recuerda que tienes que duplicar el proceso de registro y crear dos identidades para conocer mejor el funcionamiento de BSCW.

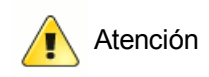

Nos permitimos darte los siguientes consejos:

- 1. No olvides apuntar la contraseña en un lugar seguro, porque en caso contrario no podrás usar el nombre de usuario registrado.
- Dado que para las prácticas utilizarás con una doble personalidad, te aconsejamos que utilices dos 2. navegadores y en cada uno de ellos entres en BSCW con distinta personalidad.

## **Configuraciones y cambio de idioma.**

Accede a tu espacio de BSCW, desde http://public.bscw.de como ya te hemos indicado.

Dado que la plataforma BSCW es una dirección que emplearás frecuentemente, te recomendamos que la incluyas en la lista de marcadores (de Firefox) o en la lista de favoritos (Explorer). Te recordamos que tendrás que introducir tu nombre de usuario y contraseña.

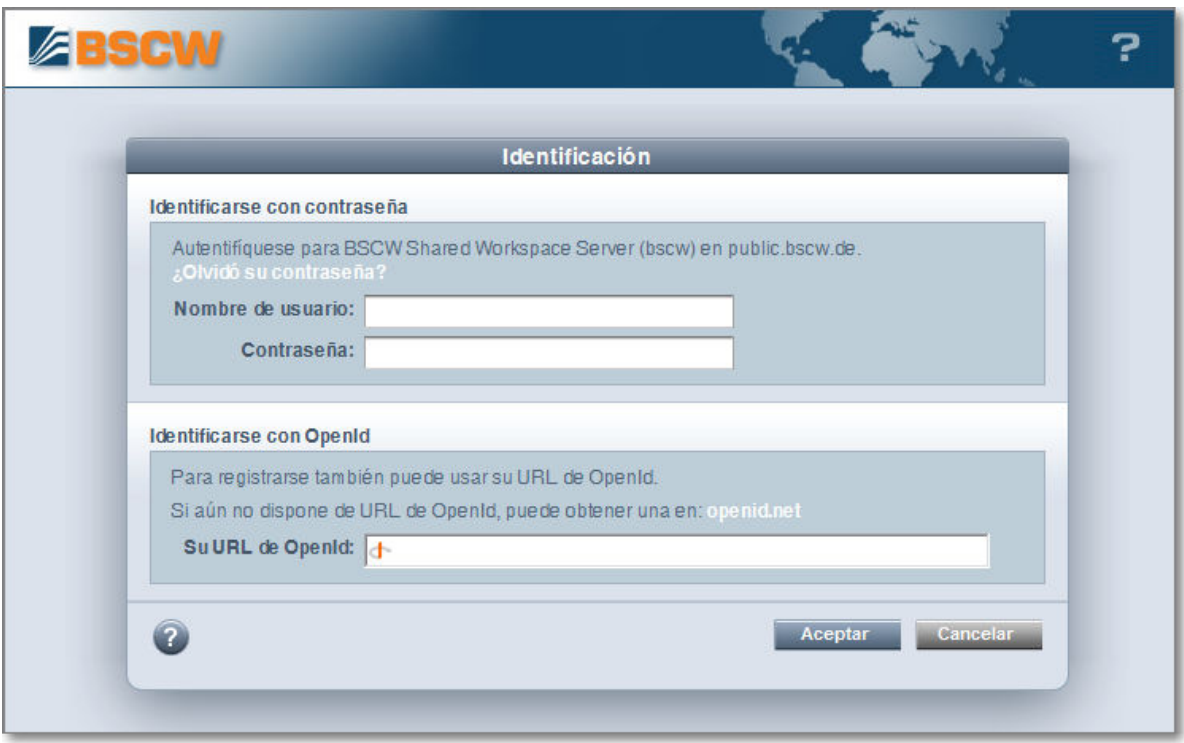

Tras la identificación accederás a tu espacio, pero dado que todavía no hemos empezado a trabajar presentará no tendrá ningún objeto y tendrá un aspecto parecido a éste:

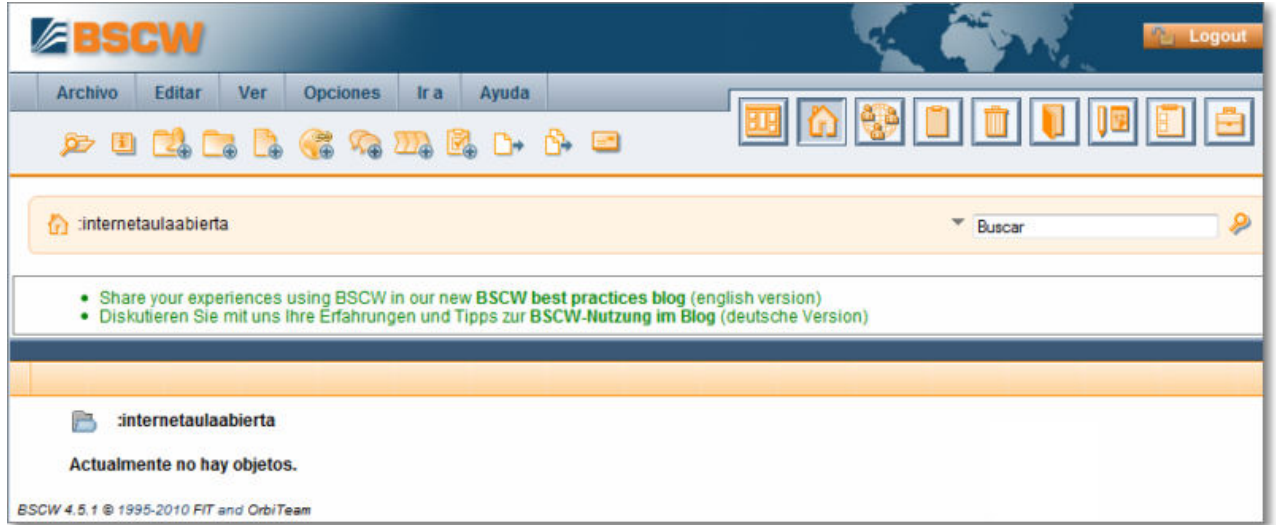

Si deseas cambiar algunas de las opciones, podrás hacerlo pulsando **Opciones Preferencias**:

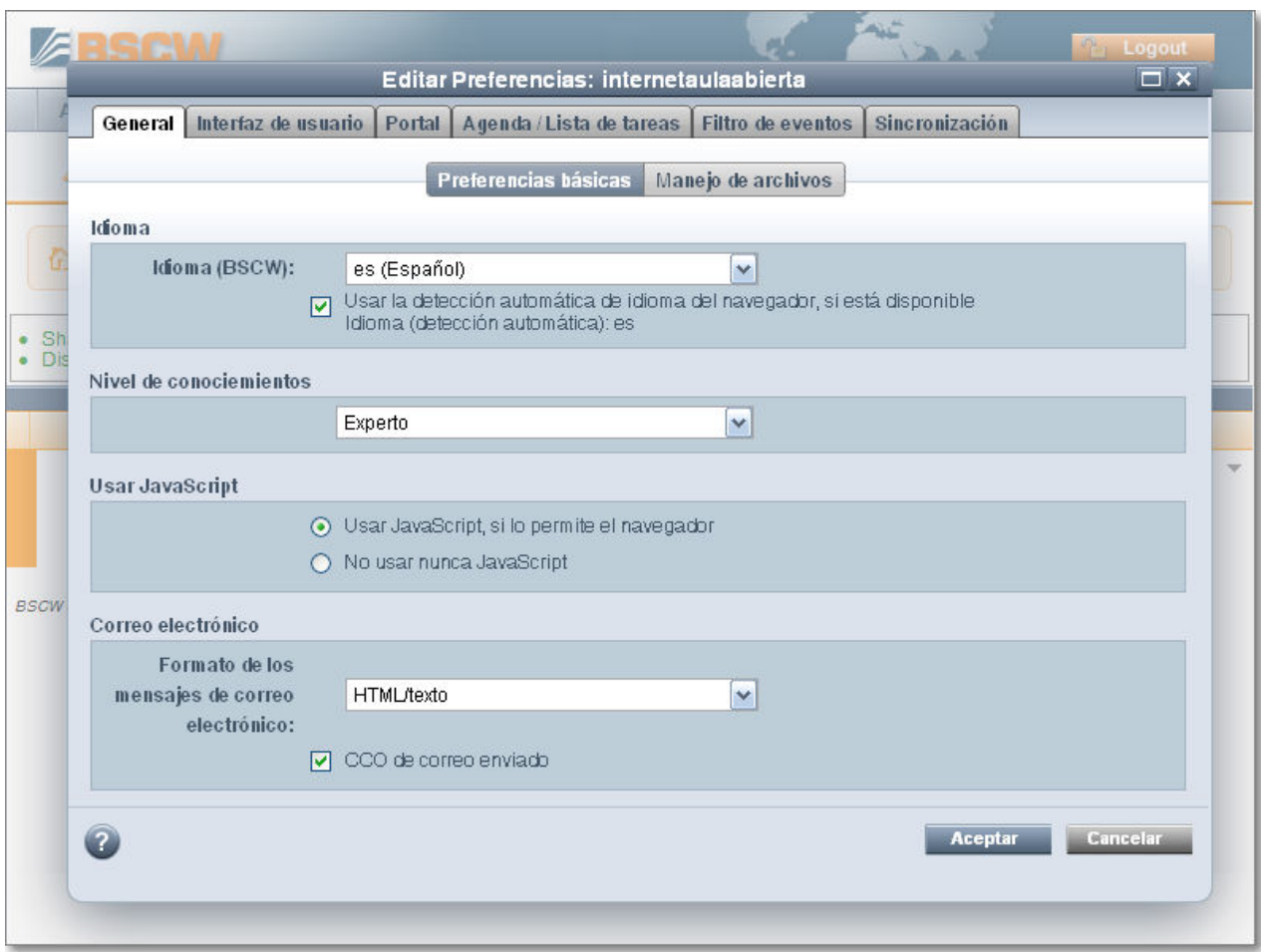

En **Preferencias básicas** de la **pestaña General**, podrás seleccionar el idioma, y (muy importante) Nivel de conocimientos **"Experto"**. Si no lo haces así, no podrás acceder a buena parte de las utilidades que indicaremos.

También puedes darte una vuelta por el resto de pestañas y probar las diferente opciones. En este apartado de Preferencias es donde podrás configurar las opciones principales de BSCW.

# **Navegación por BSCW**

Explicaremos ahora algunos aspectos básicos de la navegación y organización de BSCW.

Comenzaremos por dividir en dos el espacio de BSCW:

- En la parte superior se muestra **el encabezado**, y
- En la inferior **el área de trabajo activo del sitio.**

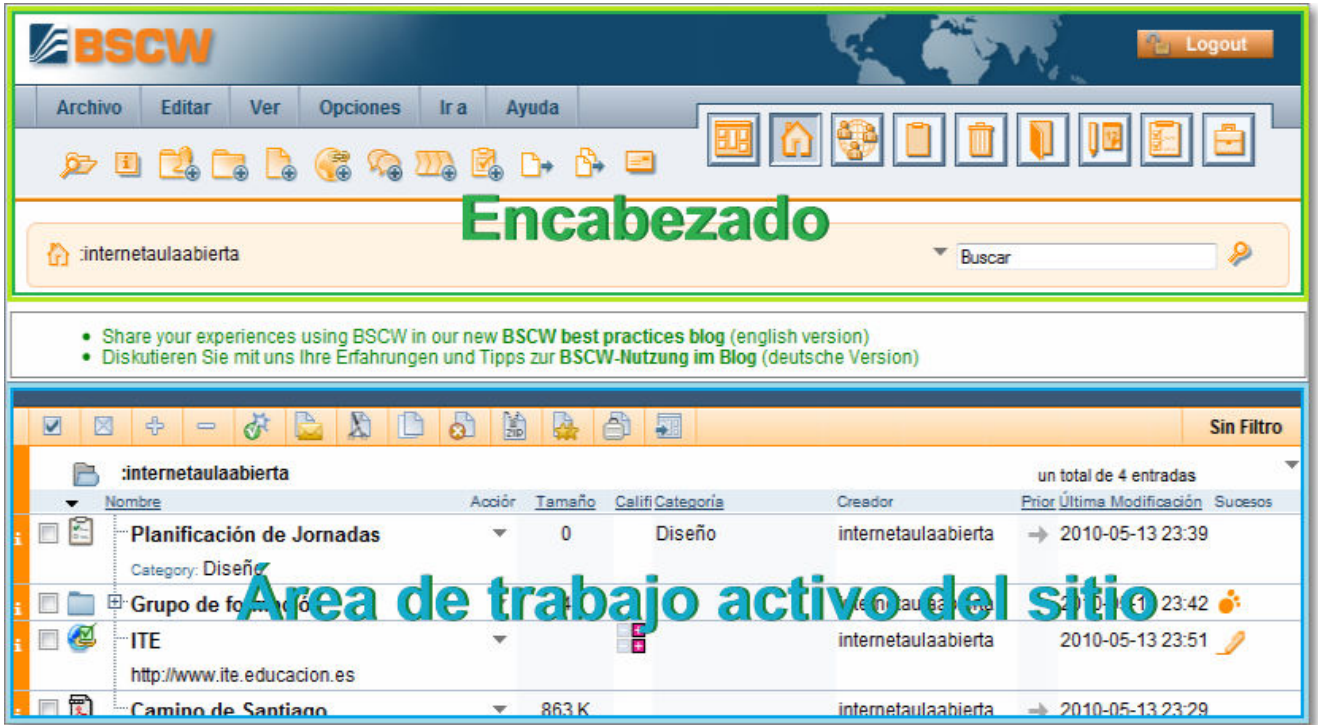

# **Zona de encabezado**

En el **encabezado** vemos las siguientes partes:

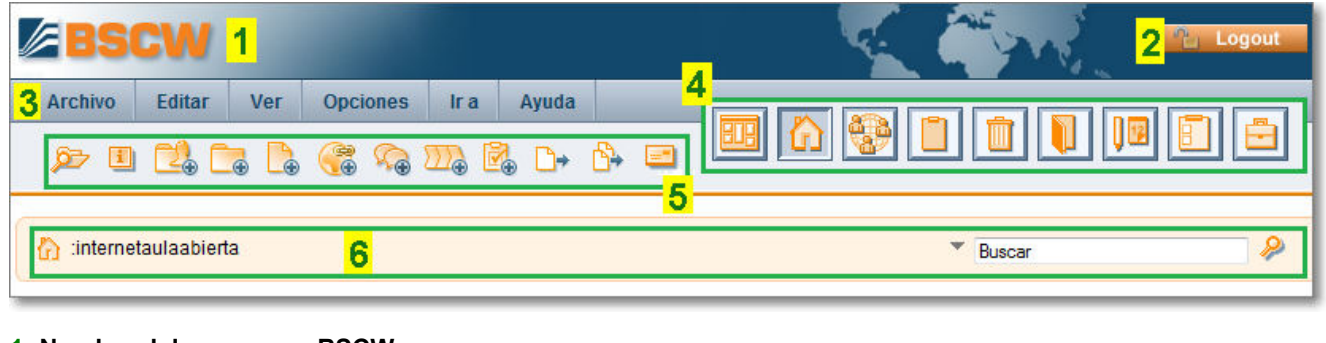

**1- Nombre del programa: BSCW**

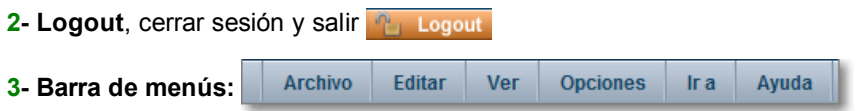

Cada uno de los botones lleva parejo una serie de opciones que dependerán del componente activo del BSCW:

Desde **Archivo** podemos acceder a Nuevo (crear un nuevo documento, carpeta, URL, debate, búsqueda, etc.) Información de nuestro espacio, Historial, Visto, Filtro de eventos, Exportar sucesos, Buscar, Desconexión:

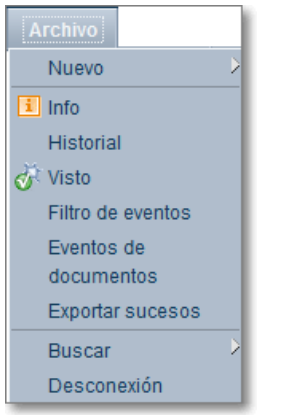

Desde **Editar** podemos aplicar procesos como recortar, copiar, borrar, dar por ya visto, enviar o archivar los documentos que hayan sido seleccionados, etc. También podemos seleccionar o deseleccionar todos los documentos de la carpeta en la que nos encontramos:

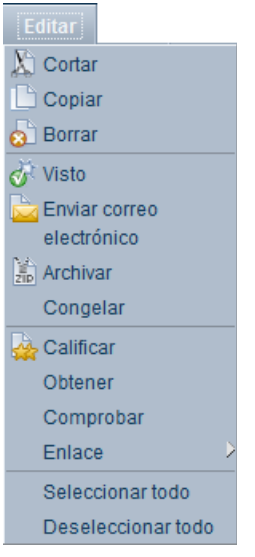

Desde **Ver** podemos cambiar algunos aspectos de la configuración de la presentación de información en nuestro espacio.

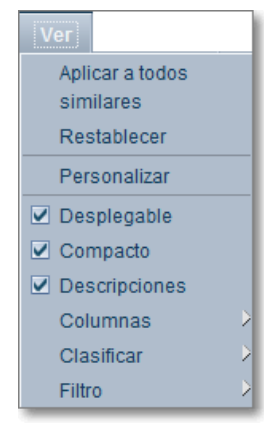

Desde **Opciones** se pueden cambiar, como hemos hecho, algunas configuraciones de preferencias, editar y mostrar el perfil, cambiar el nivel y contraseña, destruir la cuenta o modificar el estado de nuestra presencia.

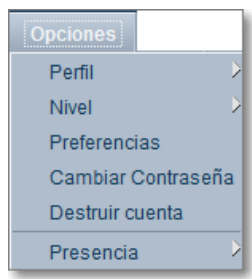

Desde el la opción del menú **Ir a** se puede acceder a la mayoría de componentes que también están accesibles desde la **barra de acceso instantáneo**.

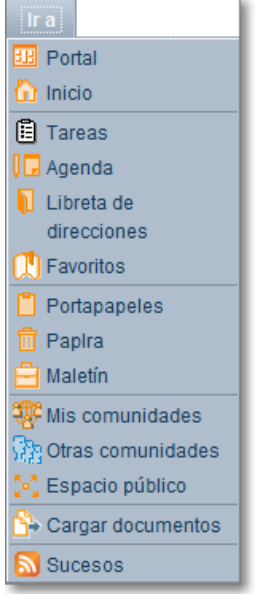

También disponemos de un menú de **ayuda** aunque en dicha ayuda sólo encontraremos información en idioma alemán e inglés.

**4- Una barra de acceso instantáneo**, en la que se encuentran iconos (que se puede elegir que estén o no presentes en el navegador, desde **Opciones**  $\rightarrow$  **Preferencias**) para algunas acciones frecuentes

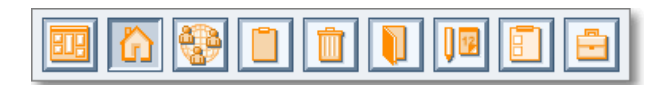

Los iconos tienen la siguiente función:

 Portal personal, que permite una configuración personalizada de widgets del propio BSCW o de Internet como Youtube, Netvibes, Twitteer , Facebook, etc.

 Permite ir al inicio de nuestro espacio, a lo que podríamos llamar "espacio raíz", en el que están contenidos todos los demás documentos y carpetas.

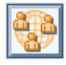

Mis comunidades permite la conexión con otros espacios BSCW.

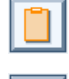

Portapapeles, con una función idéntica a la de Windows.

 Papelera de reciclaje: periódicamente conviene vaciarla, ya que los documentos depositados en ella "consumen" parte de nuestra cuota de espacio web.

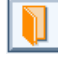

Agenda privada

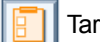

Tareas propuestas

Libreta de direcciones

Maletín (similar al de Windows)

**5- Barra de Acciones de atajos**, que comprende una serie de iconos de acceso rápido para algunas de las acciones más frecuentes del componente activo. Así cuando estamos en Inicio podremos ver la siguiente barra de atajos:

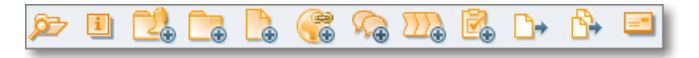

La barra de atajos cambia en número y función los iconos dependiendo del componente, así podrás encontrarte con

otras como por ejemplo en:

Comunidades Agenda Privada  $\blacksquare$ Lista de Tareas юĐ

**6- Barra de Navegación**, esta barra nos indica la situación a modo de "miga de pan" donde estamos. Igualmente comprende al final de la barra una herramienta de búqueda.

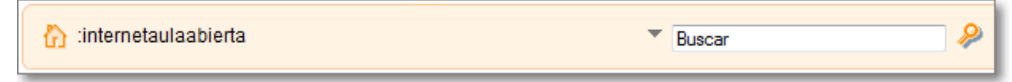

## **Área de trabajo activo del sitio**

La segunda parte es **el área de trabajo activo del sitio**:

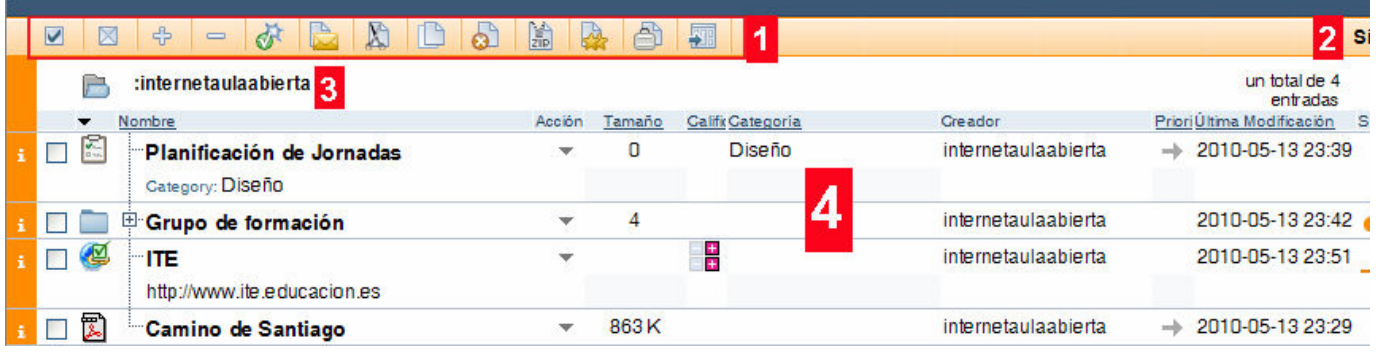

Esta zona comprende:

**1** - **La barra de selección** que permite dar por visto un objeto, enviarlo, copiarlo, recortarlo, archivarlo, calificarlo, llevarlo al maletín, etc

**2** - **Filtrado de objetos**, posibilita realizar filtrados sobre los objetos de la lista de entradas.

**3** - **Menú de contexto.** Indica el usuario la ubicación de la carpeta o subcarpeta en la que se encuentra.

**4** - **El cuerpo o lista de entradas**: ocupa el resto de la pantalla y consiste en un conjunto de documentos de cualquier clase (documentos de texto, archivos comprimidos, imágenes, archivos sonoros, URL, carpetas, etc.) Para acceder a cualquier documento, en BSCW únicamente hay que pinchar sobre él, y automáticamente se abrirá.

#### **Completamos nuestros datos:**

En **Opciones → Preferencias → Perfil → Ver**, podemos ver datos de nuestra configuración,

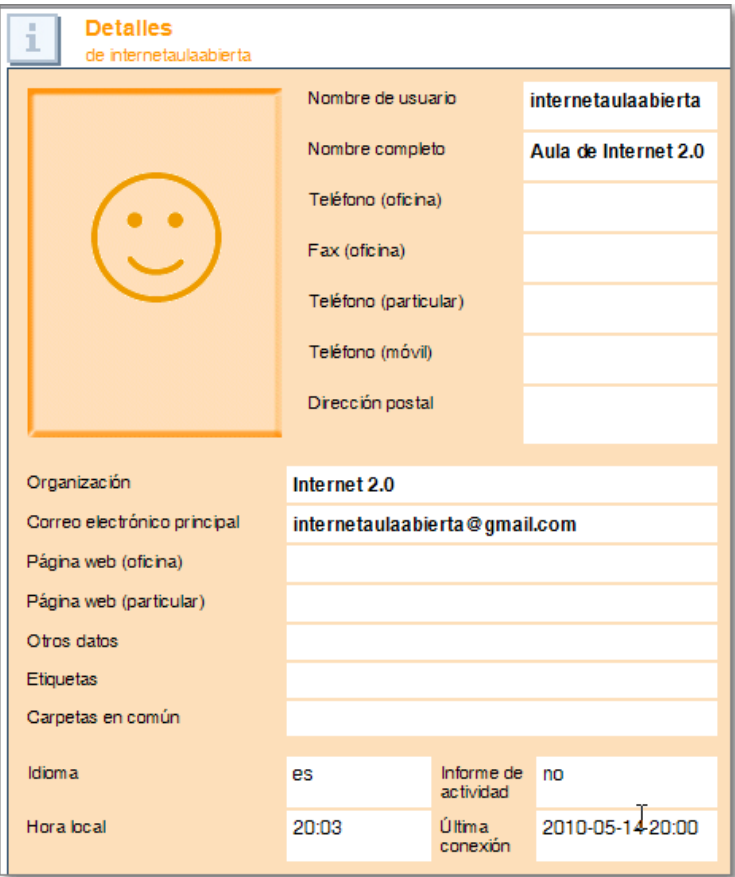

Con la opción de Opciones **>>** Preferencias >> Perfil >> Cambiar, podremos cambiar los datos de nuestro perfil añadiendo o modificando datos personales, de comunicación mediante mensajería instantánea, datos de localización y franja horaria, añadir imagen o foto que se incorpore a nuestro perfil o establecer la clave pública:

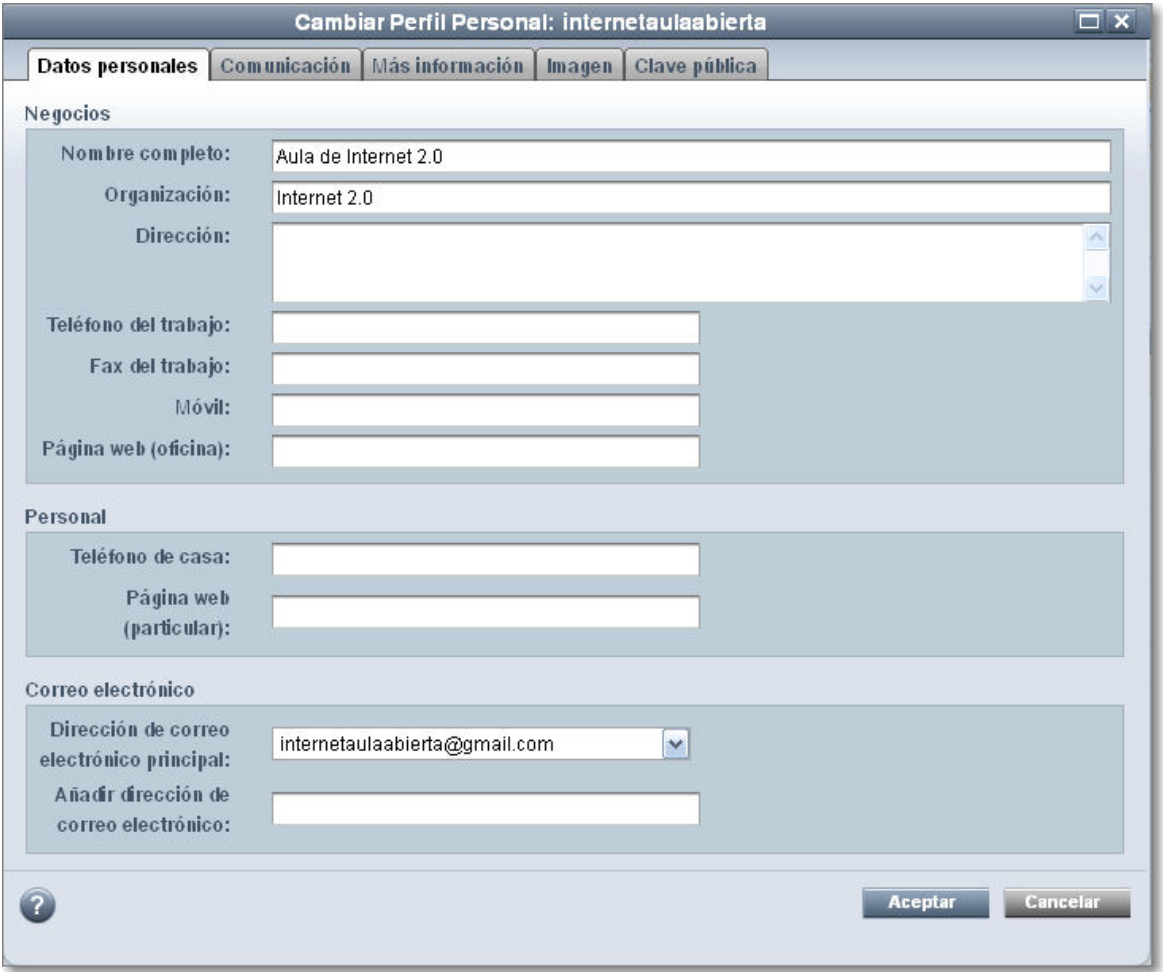

## **Creación de carpetas y documentos**

Tu espacio de trabajo que equivale, por decirlo de alguna forma, a una "carpeta" puede contener distintos elementos:

- **Carpetas o espacios compartidos**: son espacios de trabajo que puede ser privado o compartido con otros usuarios que invites o que aceptes su invitación.
- **Documentos**: son todo tipo de archivos o ficheros que incorporamos a nuestros espacios, como por ejemplo, imágenes, sonidos, documentos de Word, de Excel, de Access, enlaces a páginas Web,...
- **Objetos y recursos BSCW**, aunque las carpetas y documentos también son objetos de BSCW, básicamente este concepto hace referencia a las distintas herramientas que pone la propia plataforma colaborativa para el mejor desarrollo de la tarea: blogs, encuestas, votaciones, libreta de direcciones, portal de inicio, calendario, correo electrónico, agenda, etc.

Vamos a explicarte, en primer lugar, cómo crear documentos, y cómo navegar por tu espacio de BSCW.

Para descargar un documento desde la plataforma, únicamente debes hacer clic sobre el mismo. Puede suceder que esté comprimido (una forma de ahorrar tiempo de descarga), con lo que tendrías que descomprimirlo. En el ejemplo, vamos a ver cómo se accede al documento currículum.zip:

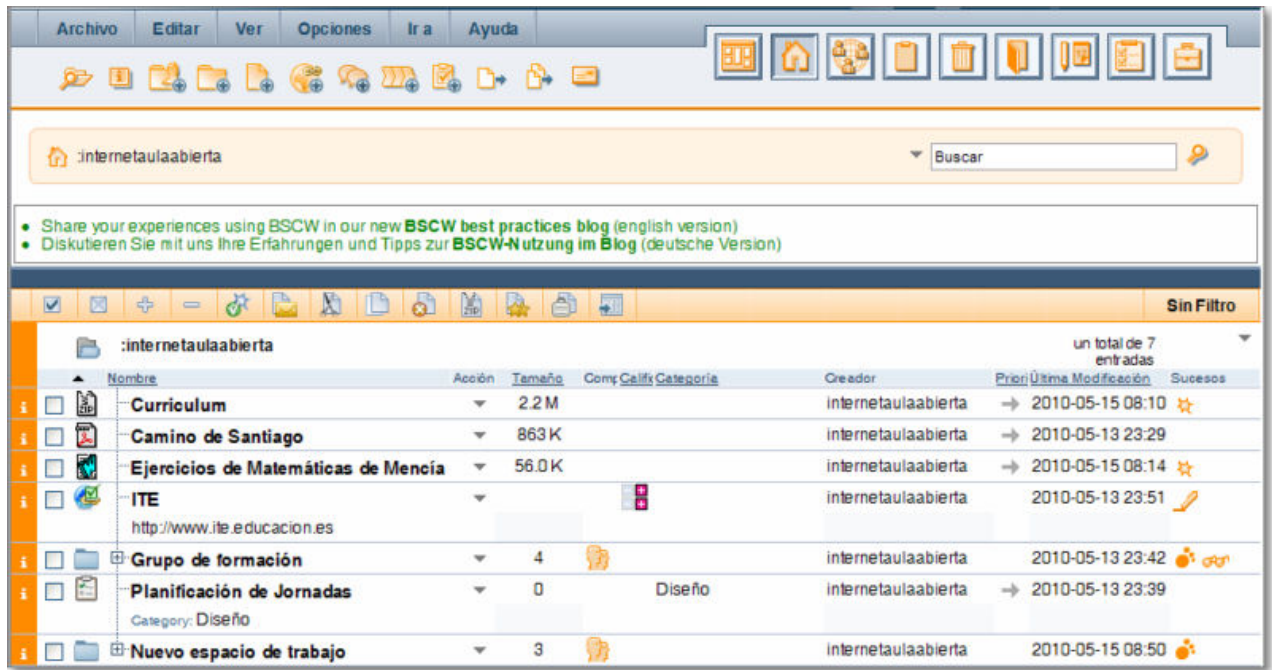

Al hacer clic sobre dicho documento, se abre un diálogo, cuya apariencia dependerá del navegador que emplees:

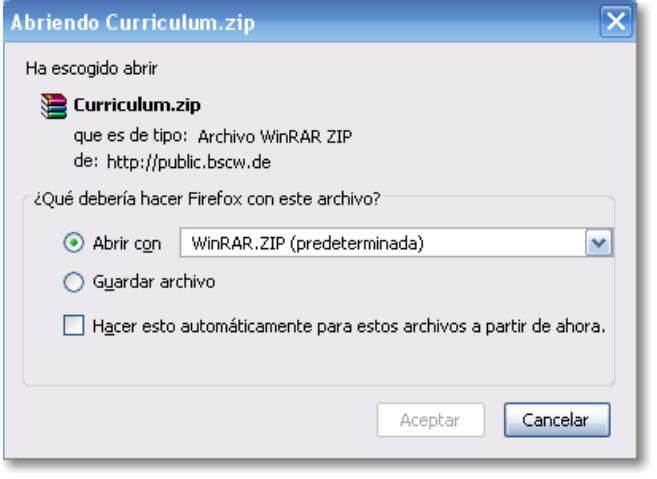

Aceptando, salta el programa que se tenga seleccionado como compresor de archivos.

BSCW asigna un icono distinto a cada objeto y documento según con qué programa haya sido creado, y siempre y cuando reconozca dicho software. Vamos a ver un conjunto de documentos de distinto tipo:

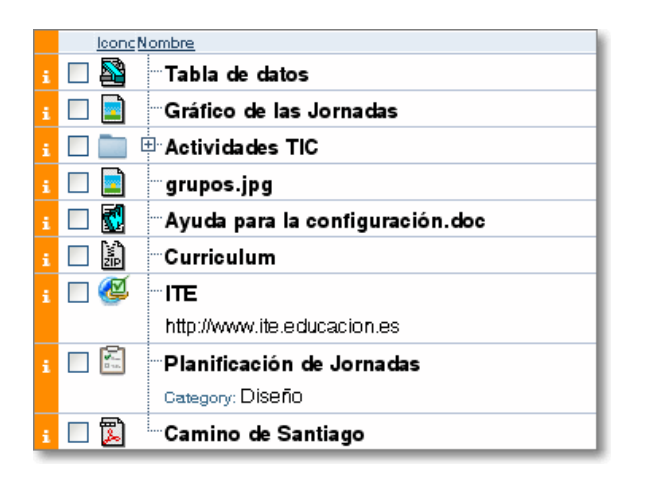

El documento "Tabla de datos.xls" muestra un icono de Excel. "Grupos" y " Gráfico de las Jornadas" están caracterizados como imagen. "Actividades" es una carpeta o espacio que a su vez puede contener nuevos objetos y carpetas compartidas. "Ayuda para la configuración.doc" muestra el icono de Word. "Curriculum" es un fichero comprimido zip. El objeto ITE aparece identificado como un dirección web o URL. "Planificación de Jornadas" es una tarea de BSCW. El documento "Camino de Santiago" es un fichero pdf.

Cuando se desea abrir un documento o acceder a una carpeta bastará con pulsar sobre el nombre de la misma.

A continuación vamos a ver cómo se sube a tu espacio un documento ya creado en tu disco duro.

Seleccionamos **Archivo → Nuevo → Documento**, o bien pinchamos en el icono **Cargar documento D**.

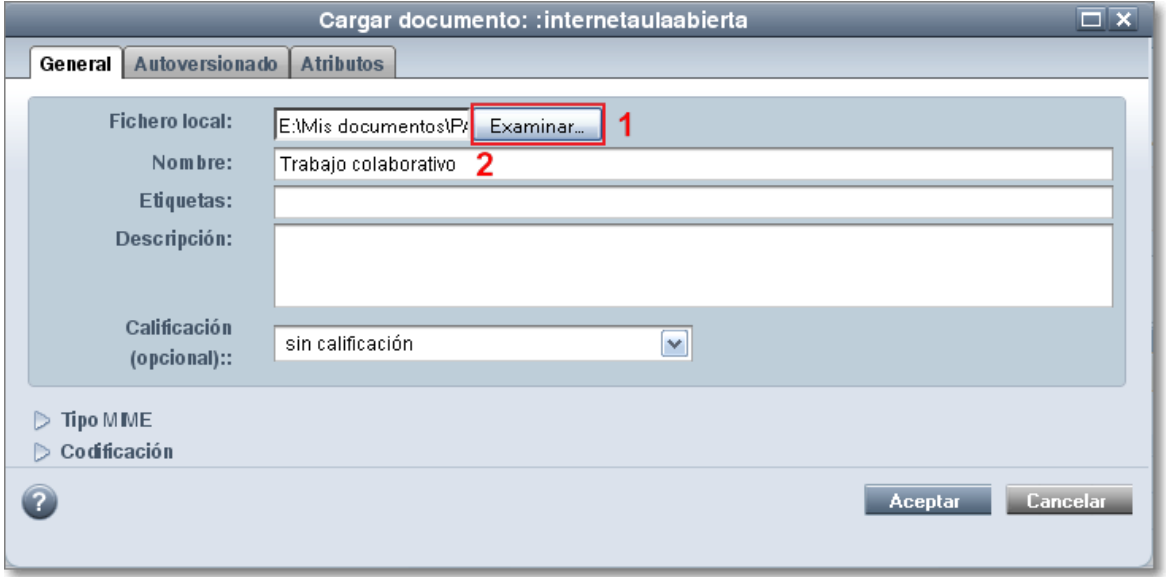

Ahora el primer paso es pulsar el botón **Examinar 1** y se abrirá una ventana local nueva de tu sistema operativo donde deberás localizar el fichero que deseas subir al espacio colaborativo BSCW. Tras localizarle quedará fijado en el apartado de **Fichero local**. Es aconsejable rellenar el campo **Nombre** para identificar mejor al fichero.

Igualmente podrías cumplimentar el resto de campos con etiquetas para una mejor localización o una descripción más completa o realizar una identificación como "pobre", "pasable", "suficiente","bueno" o "excelente" (de esta manera, el resto de los miembros del grupo tendrán una opinión previa del documento, y también podrán calificarlo) o pestañas relativas al fichero que vas a subir.

Cuando se pulse el botón **Aceptar**, el documento es subido a nuestro espacio.

También podemos incorporar varios documentos mediante el icono **Cargar documentos** , en este caso se cargará en nuestro navegador un applet de Java que permitirá la realización del proceso. Si no se activara esta opción necesitaremos cargar Java en nuestro ordenador. La ventana de cargar archivos que se abre permitirá la selección múltiple de varios ficheros al mismo tiempo para ser cargados de una sola vez.

Tendremos que pulsar en el botón **Mirar 1** que abrirá la ventana local de nuestro ordenador para elegir varios ficheros. Se pueden seleccionar varios ficheros contiguos manteniendo la tecla Mayúsculas o alternos con la tecla Control. Tras se seleccionados pulsamos Añadir los ficheros y se incorporarán a la lista de ficheros **4**. Cuando tengamos seleccionados todos aquellos ficheros que queramos pulsamos el botón Cargar A y se iniciará la subida a nuestra carpeta o espacio compartido. Mediante el botó de Salir **[3**2] abandonaremos la ventana de cargar archivos.

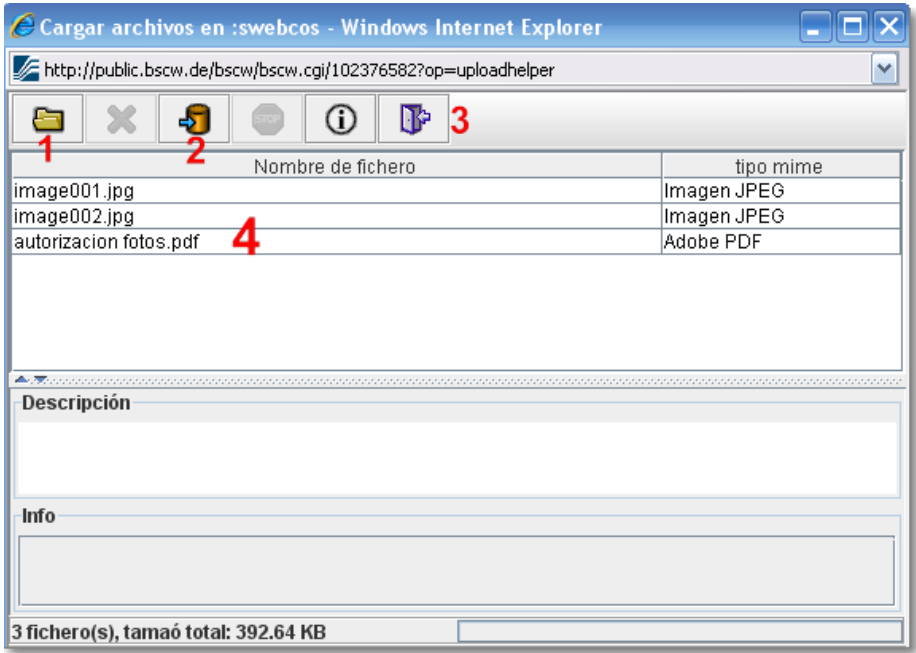

Tras subir un documento a nuestra carpeta o espacio se puede gestionar de forma individual activando su selección y después utilizando las opciones de la barra de acciones de atajos o las desplegando la flecha de acción del propio objeto. Así accedemos a múltiples posibilidades, como abrirlo, copiarlo, conocer su historial, saber quién lo ha visto, sustituirlo, crear una nueva versión, eliminarlo etc.

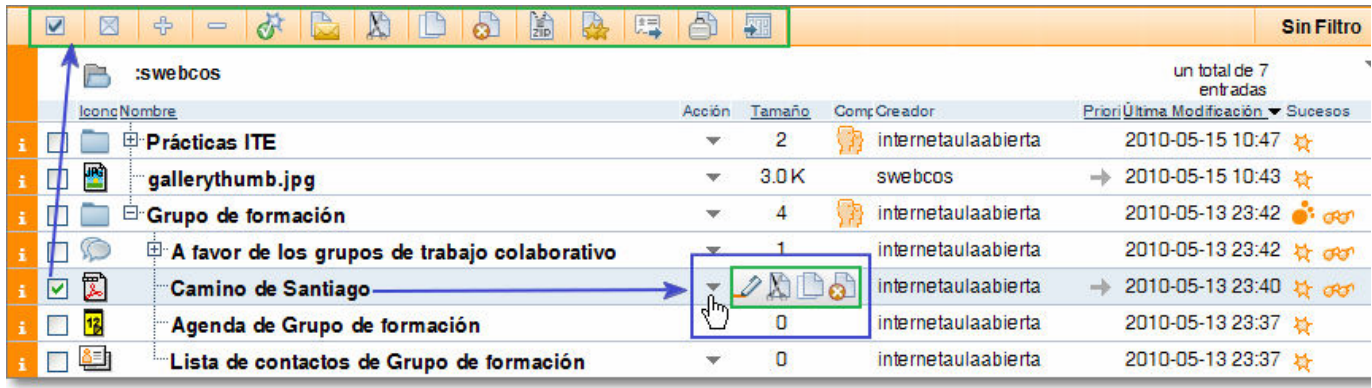

Para crear una carpeta, basta con seleccionar Archivo > Nuevo > Carpeta, o bien pulsar en el icono Añadir **carpeta**

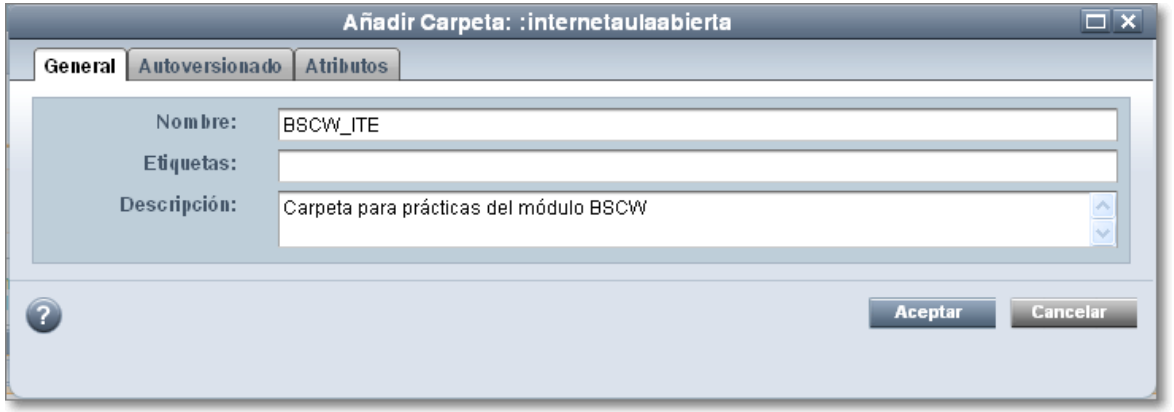

Tras poner el nombre a la nueva carpeta y una descripción, si así lo queremos, quedará plasmada en nuestro espacio:

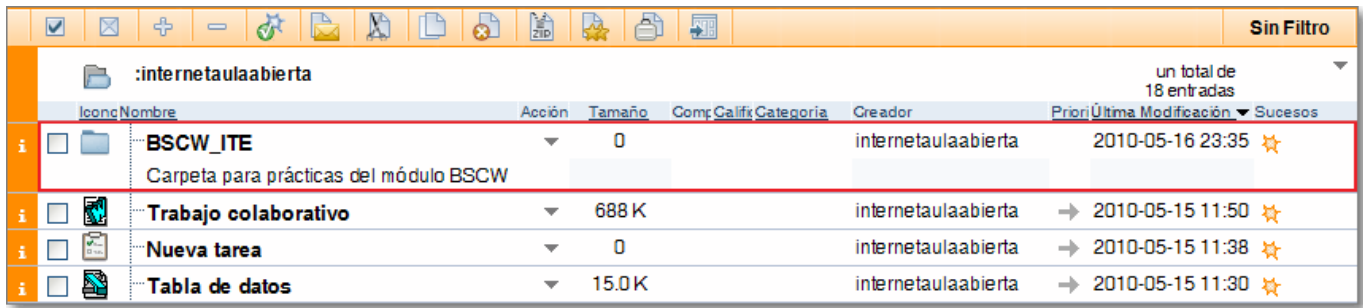

Una carpeta en BSCW tiene la misma consideración que en tu propio ordenador en tu sistema operativo. Una carpeta tiene una estructura jerárquica, que puede contener cualquier tipo de objeto y que puede ser copiada, renombrada, movida o borrada.

La característica más importante en el trabajo colaborativo es que puedes tener carpetas para uso particular, y por lo tanto privadas, y carpetas compartidas para trabajar con otras personas que invites o a las que has sido invitadas.

También podemos crear una URL: desde Archivo > Nuevo > URL, o con icono de acceso directo Añadir URL ( a :

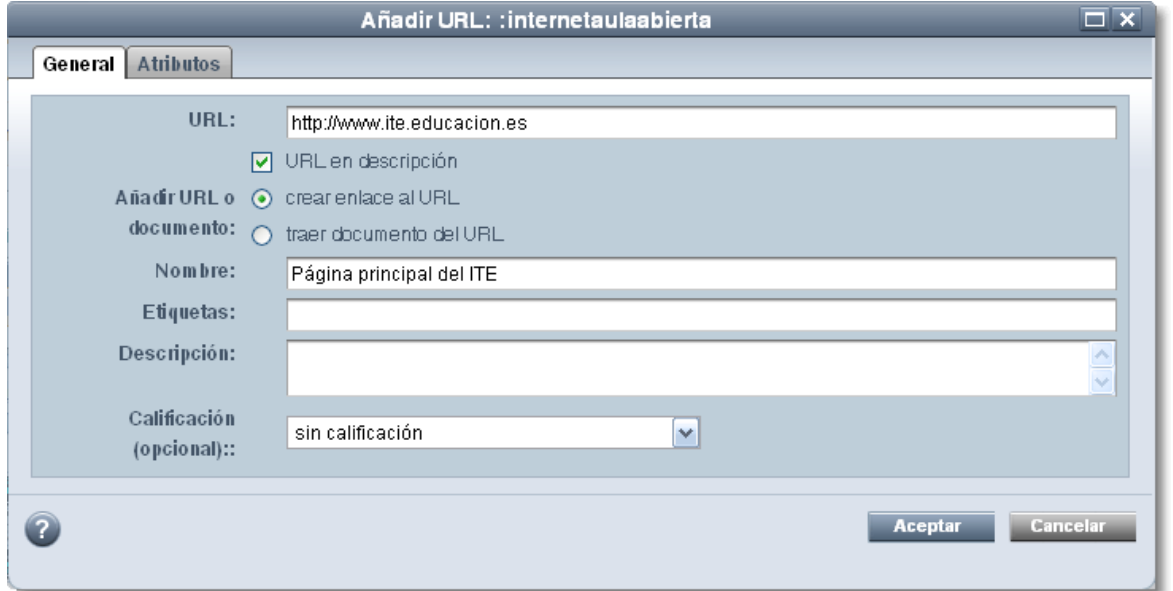

Si seleccionamos "**traer documentos del URL**", copiamos a nuestra carpeta dicha página web:

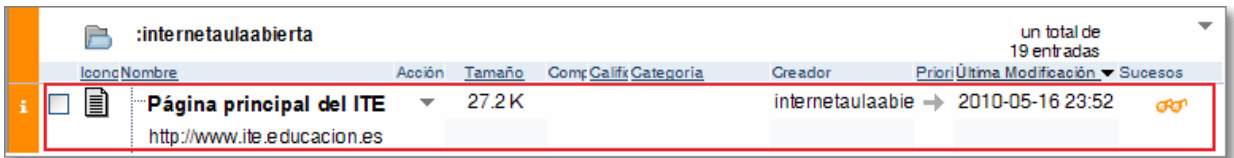

También podemos añadir una colección de documentos, desde Archivo **>> Nuevo >> Conjunto de documentos** y se abrirá el siguiente menú:

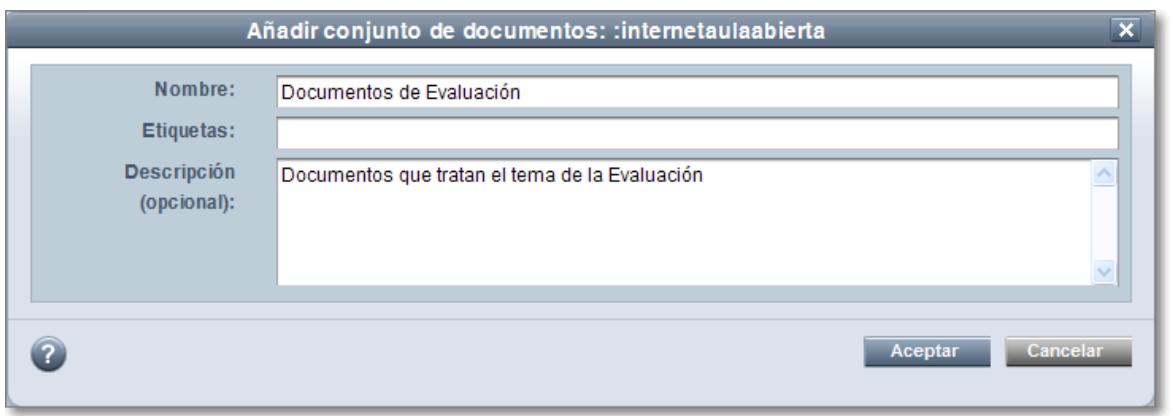

Completamos los datos y tras seleccionar **Aceptar** te preguntarán por el conjunto de caracteres que se utilizará en este conjunto de documentos y se genera una colección de documentos:

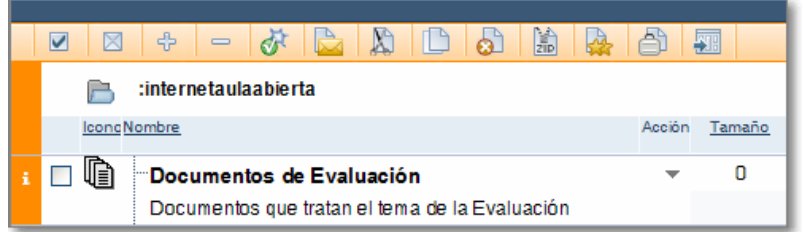

La colección de documentos facilita la gestión de conjuntos de documentos que necesitan ser continuamente revisados y/o publicados. Se basa en modelos o plantillas jerárquicamente estructuradas. Los documentos dentro de las colecciones pueden crearse automáticamente mediante un proceso de evaluación usando las plantillas.

También se pueden crear **proyectos**. El proyecto es una clase especial de carpeta que proporciona varias opciones para coordinar y gestionar el "flujo de trabajo" de un proyecto, estableciendo planes, temporalizaciones y plazos. Ofrece un gráfico de barras para visualizar relaciones temporales entre las fechas específicas de cada proceso del proyecto.

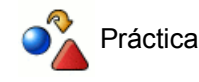

Crea una carpeta en tu espacio web que se llame "Prácticas ITE. Nombre\_Apellido", en la que "Nombre Apellido" sea tu nombre propio más guión bajo y tu primer apellido. En dicha carpeta debes subir los siguientes documentos:

- Crea en tu editor de texto un documento en el que indiques tus datos personales: nombre, nivel educativo en el que impartes docencia, área o materia, centro de trabajo y algún otro dato que consideres relevante.
- Busca una dirección de una página web que consideres de interés, y crea un enlace URL dentro de dicha página. Además, debes calificarla (por ejemplo, como "excelente").
- Incluye una imagen (por ejemplo, una fotografía tuya) en la carpeta, y, si es posible, un archivo sonoro que no ocupe demasiado.
- Crea una colección de documentos.

# **Compartiendo espacios**

Como ya hemos comentado, una de las utilidades principales de BSCW es poder **compartir algunos** de estos materiales, mientras que otros serán de uso particular. Por eso es muy importante saber organizar bien nuestro espacio: vamos a crear una carpeta compartida con la segunda identidad y los restantes miembros del grupo de trabajo si los hubiera. Recuerda que todos los materiales que contenga la carpeta compartida van a ser, a partir de este momento, compartidos por las personas a las que invites.

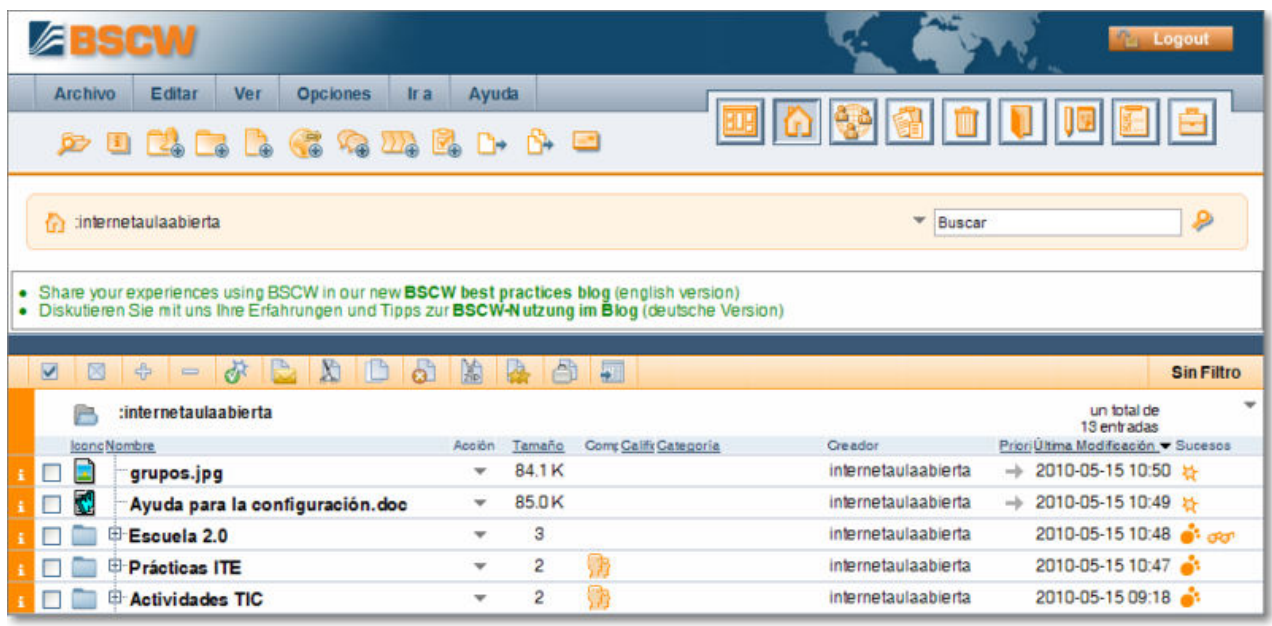

El icono Miembros **indica que se trata de una carpeta compartida** o un espacio de trabajo compartido. Cuando hagas clic en él, verás información sobre los usuarios que la comparten.

Ahora te explicamos cómo compartir una carpeta. Tras tener creada una carpeta, tendrás que acceder a dicha carpeta que deseas compartir simplemente pulsando con el ratón sobre su nombre. Después pulsa en el icono **Invitar Miembro** *A*<sub>⊕</sub> que aparece en la barra de acciones de atajo o accede al menú Archivo → Acceso → Invitar **Miembro** y se abrirá una nueva ventana de invitar miembro, donde podrás seleccionar o escribir la dirección de las personas con las que quieras compartir dicha carpeta:

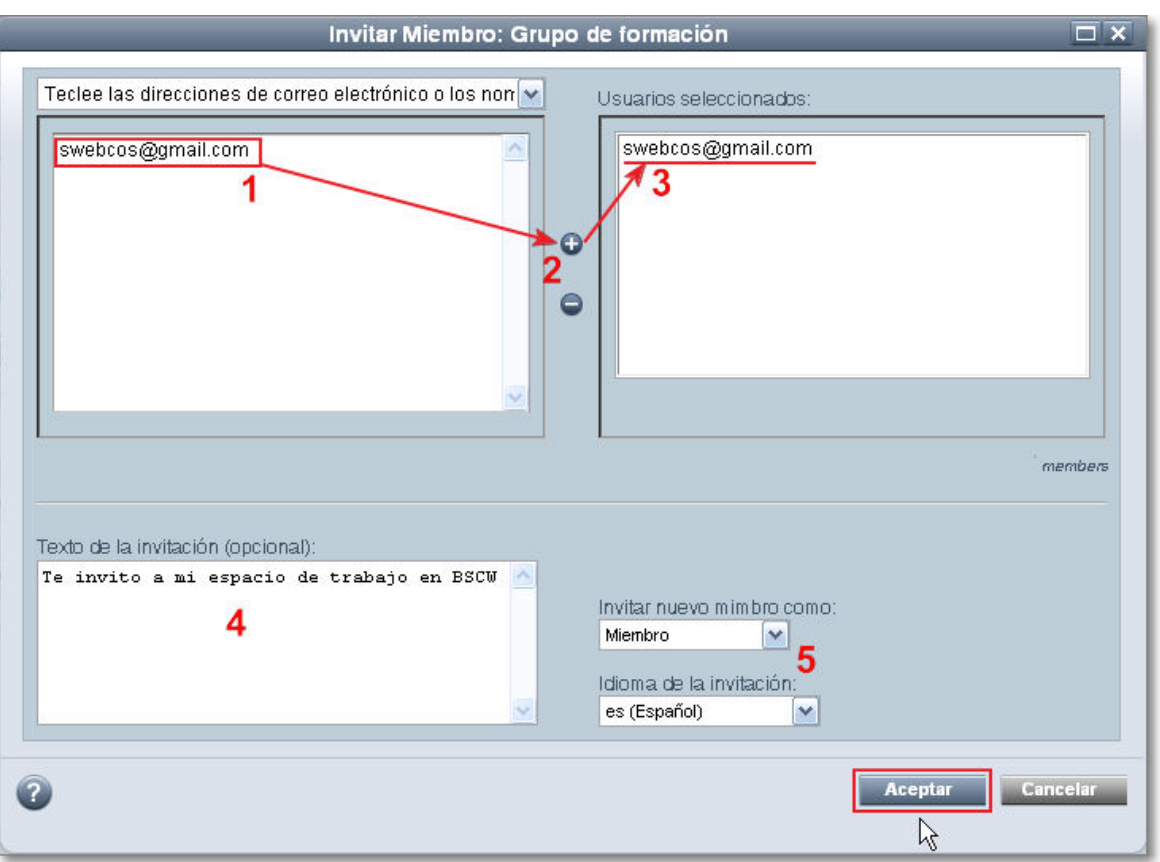

Los pasos a realizar son los siguientes:

**1** - Escribimos la dirección de correo electrónico de la persona o personas con las que pensamos compartir el trabajo. También puedes activar la flecha de menú desplegable y seleccionar usuarios de la libreta de direcciones o de miembro de otros espacios de trabajo compartido o simplemente buscar usuarios de BSCW.

**2** - Posteriormente, seleccionamos el botón Añadir **o** para incluir a dichos usuarios en la ventana de usuarios seleccionados.

**3** - El usuario quedará incluido en la lista de seleccionados.

**4** - Opcionalmente podremos incluir un texto de invitación que se añadirá al mensaje automático que se envía.

**5** - También podríamos otorgarles un determinado perfil, como "miembro", "miembro restringido", "miembro asociado" o "gestor", lo que les da distintos derechos sobre los documentos de la carpeta (por ejemplo, el "gestor" podría tener los mismos permisos que tú, que eres propietario, y decidir borrar un determinado documento). Igualmente podríamos seleccionar el idioma de la invitación que recibirá por correo electrónico.

Por último para concluir el proceso pulsaríamos sobre la tecla **Aceptar**.

**Si el usuario** al que hemos invitado **no es miembro de BSCW deberá registrarse** y en ese caso recibirá un correo de con nuestra invitación y un mensaje automatizado para darse de alta en la plataforma.

Dicho usuario, como es lógico, no podrá acceder al espacio compartido al que le hemos invitado hasta que no realice su registro en BSCW como si de un usuario nuevo se tratara.

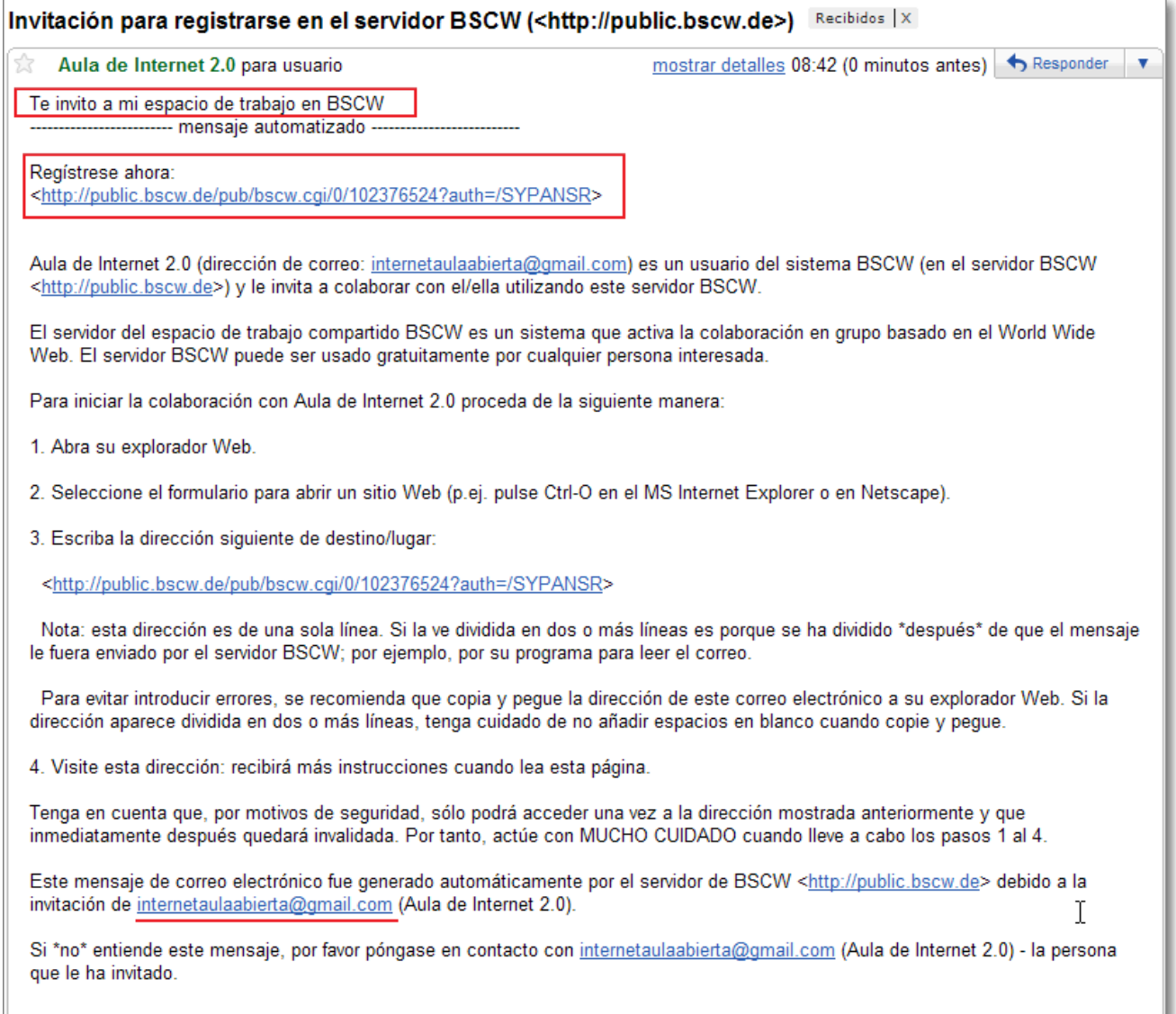

En el cuerpo de mensaje además del mensaje automático y el texto de la invitación que hemos introducido, aparecerá la dirección de correo electrónico de la persona que ha realizado la invitación por si se quisiera tener una información o comunicación directa sobre dicha invitación.

**Si el usuario ya forma parte de BSCW**, recibirá una **invitación** mediante un mensaje automático con la dirección de correo de la persona que le ha invitado y la carpeta compartida donde puede colaborar. El nombre de la carpeta compartida es un enlace directo a dicho espacio.

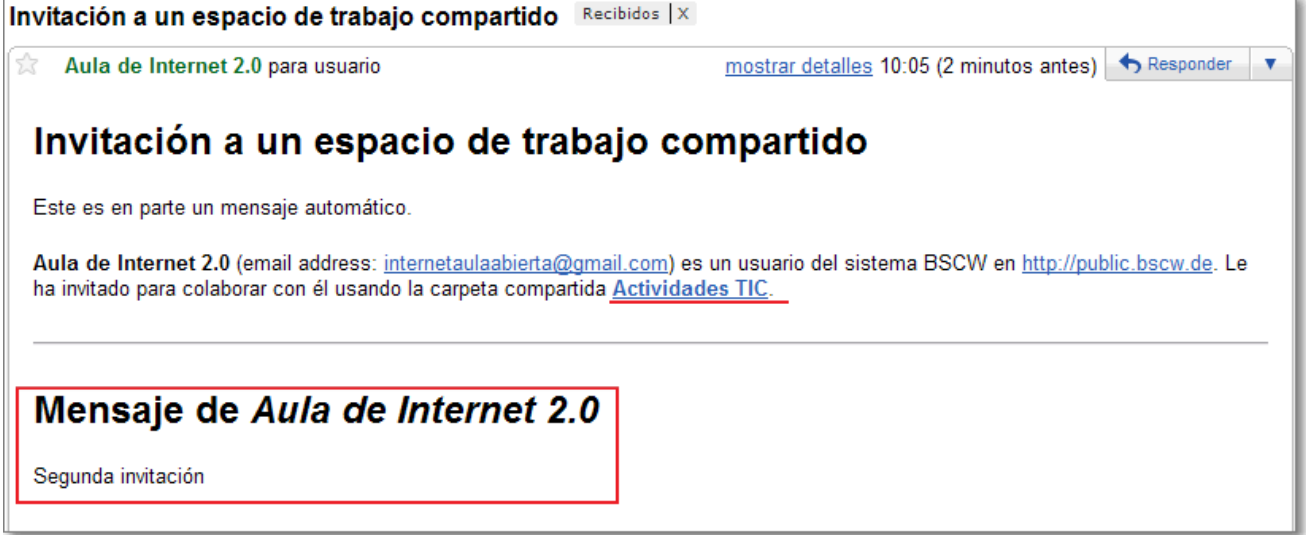

Igualmente si hemos optado por escribir una texto de invitación personalizado vendrá incluido en la parte inferior del mensaje.

También podemos directamente **crear un espacio de trabajo compartido.**

Un **espacio de trabajo** es una carpeta que contiene desde el principio unos miembros que son invitados a compartir todos los objetos y documentos del espacio que se genera. Lógicamente también podremos invitar a nuevos miembros con posterioridad.

Para crear un espacio de trabajo compartido se realiza mediante el icono **Añadir espacio de trabajo** o el menú **Archivo → Nuevo → Espacio de trabajo.** Al seleccionar dicha opción se nos abrirá la ventana de añadir espacio de trabajo.

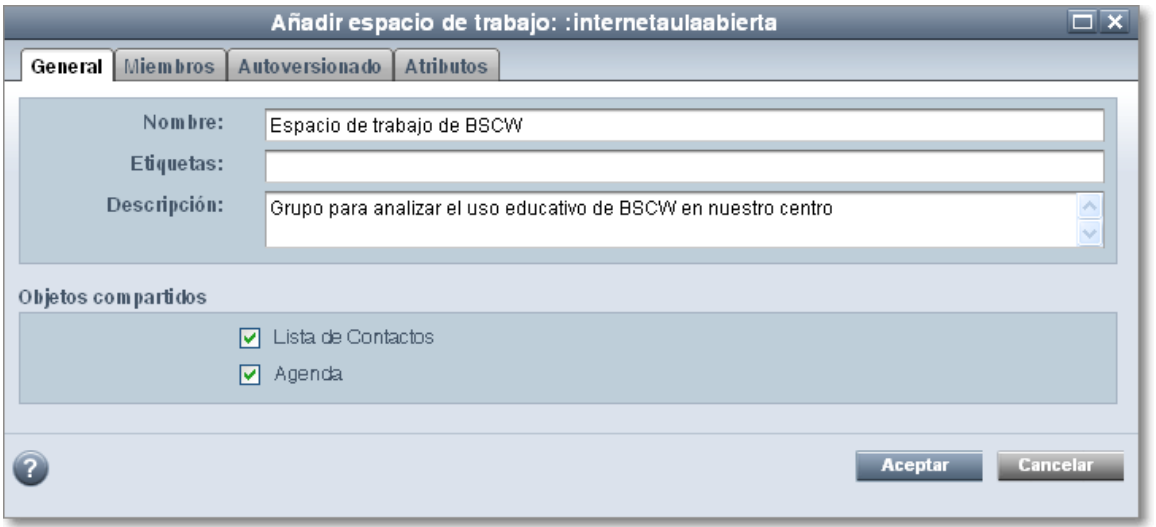

En la creación de dicho espacio de trabajo le asignamos un nombre y una descripción y, en la pestaña miembros, incluiremos los participantes miembros. Tras seleccionar a los miembros integrantes del espacio, también podremos escribir un texto de invitación que se enviará con la correspondiente invitación mediante un mensaje al correo electrónico de cada uno de los participantes.

La representación del espacio de trabajo es como si fuera una carpeta compartida más de nuestro espacio con la indicación de que está compartida por diferentes miembros

Aunque la representación es una carpeta, existe una gran diferencia entre las carpetas y los espacios de trabajo. Un espacio de trabajo es por principio un espacio compartido y público para los miembros que lo componen, mientras que las carpetas nacen como privadas y, si queremos, algunas las podemos compartir con otros miembros (hacerlas públicas).

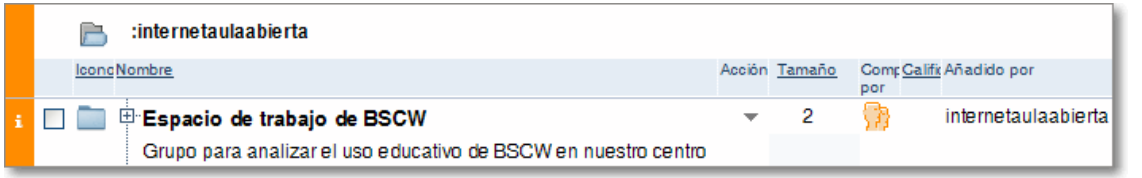

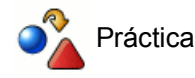

Comparte con tu otra identidad tu carpeta "Prácticas ITE. Nombre\_Apellido".

Si todo funciona correctamente la plataforma enviará automáticamente un correo a la otra identidad informándole de que ha sido invitado a esta carpeta.

#### **Sustituir documentos**

El riesgo de sustituir documento en una plataforma de trabajo colaborativo es que mientras lo estamos realizando puede que otro usuario esté modificando el mismo documento que queremos sustituir. Es por eso que conviene tomar medidas previas mediante el bloqueo del documento sobre el que vamos a intervenir.

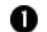

En primer lugar vamos a **bloquear el documento**.

El bloqueo permite la inmovilización temporal de un documento para evitar conflictos en la edición simultánea por varias personas, de este modo nos aseguramos que no se modifique o sustituya accidentalmente por otro usuario mientras nosotros trabajamos con él.

Para bloquear un documento tendremos que pulsar sobre la fecha del documento y activar el **menú de acción del documento** y seleccionar **Acceso Bloquear**

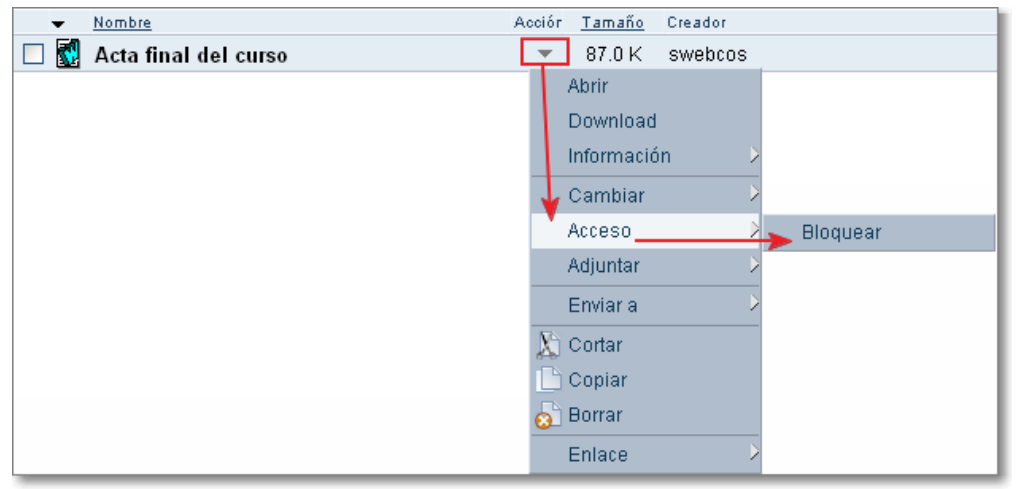

Al seleccionar **Bloquear** el documento se abre la ventana Bloquear y nos permite introducir una nota explicando por qué lo estamos bloqueando.

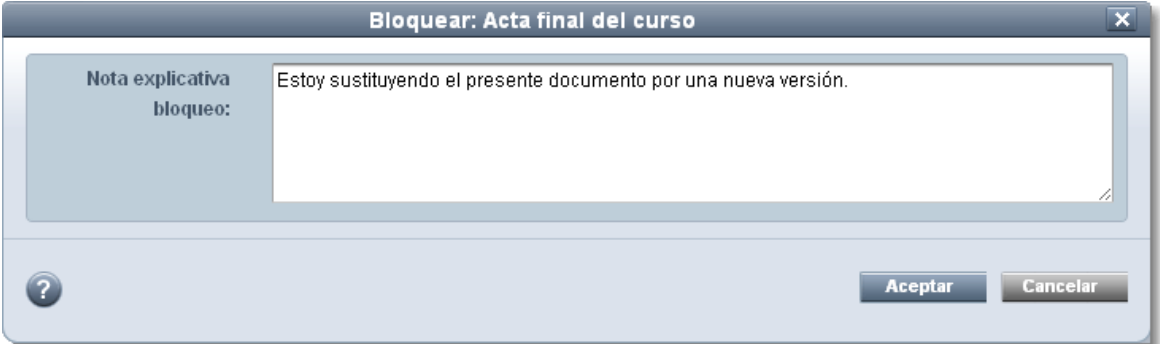

Con o sin explicación, al dar al botón **Aceptar** el archivo queda momentáneamente bloqueado, lo cual se identifica con el icono de un candado el que aparece junto al documento.

![](_page_32_Picture_129.jpeg)

Con el bloqueo logramos que nadie puede modificarlo (aunque sí abrirlo) hasta que no lo hayamos desbloqueado nuevamente.

Ahora abrimos el documento pulsando sobre él y lo guardamos en nuestro disco duro con el mismo nombre.

 A continuación efectuamos los cambios que estimemos oportunos, sobre el mismo documento, para posteriormente guardarlo con el mismo nombre en nuestro ordenador.

Ya tenemos nuestro documento modificado y listo para reemplazar al que tenemos en nuestro espacio de BSCW.

 En BSCW pulsamos sobre la flecha, que tiene dicho documento a la derecha, para activar el **menú de acción del documento** y seleccionar **Cambiar**  $\rightarrow$  **Sustituir**.

![](_page_33_Picture_60.jpeg)

Se abrirá la ventana de **Sustituir** y mediante el botón **Examinar...** localizaremos y seleccionaremos el documento ya modificado en nuestro disco duro.

Tras seleccionar el documento y fijarlo en nuestra ventana de Sustituir, podremos cerrar el proceso de sustitución y liberación del bloqueo activando la casilla **desbloquear documento**.

![](_page_33_Picture_61.jpeg)

Si no hubiéramos desbloqueado el documento en la ventana Sustituir, siempre podríamos hacerlo pulsando sobre el candado <sup>e</sup> (Ver bloqueo) que abrirá la ventana original de Bloqueo, con la nota explicativa si la tuviera, y donde podríamos pulsar la opción **Desbloquear**.

![](_page_33_Picture_62.jpeg)

De esta forma estamos sustituyendo, sobreescribiendo, un documento sobre otro.

#### **Versionar documentos**

Una de las utilidades más interesantes de BSCW es la posibilidad de mantener las distintas versiones de un mismo documento, sin sobreescribir unas encima de otras. Con esta modalidad el trabajo anterior no va quedando anulado, y se posibilita analizar qué cambios se han realizado en cada momento o por parte de cada usuario. A este proceso se le denomina "versionar".

Como paso previo recuerda la opción de bloquear el documento antes de realizara cualquier cambio.

Para versionar pulsamos con el ratón sobre la flecha del documento y activamos el **menú de acción del documento** para seleccionar Cambiar **Control de versión.** 

![](_page_34_Picture_71.jpeg)

Al seleccionar Control de Versión se abre la ventana de **Iniciar Control de Versiones**.

![](_page_34_Picture_72.jpeg)

En esta ventana podemos añadir algún tipo de descripción respecto a las modificaciones hechas, en la caja **"Cambios realizados en la versión 0.1"**. Igualmente, en el apartado **Estado de la versión**, podemos determinar si dicha versión es definitiva, experimental o estable, y en el **Número de versión** podemos introducir manualmente el versionado.

Tras esta primera vez, cuando necesitemos crear una nueva versión del documento, podremos acceder al **menú de acción del documento** para seleccionar **Cambiar = Revisar**.

Al seleccionar la opción Revisar, accedemos a la ventana Revisar y con el botón **Examinar...** localizamos y seleccionamos el archivo de nuestro disco duro. Igualmente podremos realizar anotaciones de descripción del documento y sobre los cambios realizados.

![](_page_35_Picture_48.jpeg)

Al **Aceptar**, vemos un único documento con el nombre que tenía el documento en nuestro espacio de BSCW, pero seguido de la versión correspondiente entre corchetes: [0.1], [0.2], etc.

![](_page_35_Picture_2.jpeg)

Pulsando sobre la flecha que abre el **menú de acción del documento** podremos tener acceso a sus posibilidades: abrirlo, ver su historia, tener información, darlo por visto, obtener información sobre los cambios en los que ha consistido la última versión, etc.

Para conocer las distintas revisiones del documento, basta pinchar sobre el icono **Información** del documento o la opción **Información General** del menú de acción del documento. De esta forma, se nos muestra toda la información disponible:

![](_page_36_Picture_44.jpeg)

Además, si pulsamos sobre una de las versiones anteriores, por ejemplo la 0.1, accedemos al documento tal como estaba antes de efectuar los cambios de la versión 0.2.

Como hemos visto, podemos nombrar a las versiones como queramos, desde el menú **Revisar**. ¿Qué sentido tiene esta herramienta? Imaginemos que hemos convenido que a la versión donde sólo aparece el índice la vamos a llamar "0" y sus subíndices: 0.1, 0.2, 0.3, etc. Cuando incluyamos el capítulo 1 junto al índice, podemos convenir llamar a dicha versión 1.0, 1.1, 1.2, etc. De esta forma, será más fácil identificar un determinado momento de nuestro trabajo cooperativo, por ejemplo para recuperar una modificación de la que luego nos hemos arrepentido.

# **Crear subversiones o ramas de documentos**

Si en el menú de acción del documento seleccionamos Cambiar **+** Rama.

![](_page_37_Picture_78.jpeg)

Igualmente podemos acceder y abrir el documento mediante además de tener una información completa de todas las versiones del documento. Si activamos la marca de una de las versiones y pulsamos **Aceptar** habríamos creado una "sub-versión".

![](_page_37_Picture_79.jpeg)

Con esta opción, a partir de un documento "matriz", podríamos hacer otros nuevos documentos que posteriormente fuéramos cambiando y así quedarían tanto el documento "madre" como sus ramificaciones a la vista. La diferencia entre Revisar y Rama es precisamente que en esta segunda modalidad aparece a la vista el documento original.

## **Desbloquear documentos**

Te recordamos que, en todos los casos, para desbloquear un documento basta con pulsar en el icono candado A (Ver bloqueo) y seleccionando la opción **Desbloquear** el documento queda liberado.

#### **Congelar documentos**

Además de la opción de bloquear, existe también la posibilidad de inmovilizar un documento mediante la opción de congelar.

La congelación es una funcionalidad permitida sólo a los propietarios y administradores que evita la modificación del documento y permitiendo sólo su lectura.

Desde el menú de acción del documento, elegimos la opción Acceso **= Congelar** o desde la barra de menús **Editar Congelar** y nos aparece la ventana Congelar con información del proceso que estamos realzando, pudiendo sobre esa misma ventana desactivarlo, recabar información y abrirlo.

![](_page_37_Picture_80.jpeg)

Tras pulsar Aceptar, el objeto quedará congelado e y será imposible la realización de cambios por parte de otro usuario hasta que no lo volvamos a descongelar, aunque sí podrá tener acceso de lectura sobre dicho documento.

Cuando intentamos pulsar sobre el icono candado  $\mathbf{a}$  que lo representa, éste icono no realiza ninguna opción, mientras que en la opción de Bloquear sí posibilitaba el desbloqueo.

Para Descongelar un documento tenemos que utilizar los mismos medios que para congelarlo, podremos realizarlo desde el menú de acción del documento con Acceso → Descongelar o desde la barra de menús Editar → **Descongelar** y el documento quedará liberado desapareciendo el candado  $\mathbf{A}$ .

![](_page_38_Picture_3.jpeg)

Coloca, con una de las identidades, un archivo en el servidor y compártelo.

Accede a la plataforma con tu otra identidad, abre el archivo y bloquéalo. Guárdalo en tu disco duro, añadiendo al final del mismo la identidad con la que estás trabajando, y selecciona la opción "**Revisar**" del espacio de BSCW.

Sube tu archivo ubicado en el disco duro. NO TE OLVIDES DE DESBLOQUEAR luego el documento, pues si no nadie podrá acceder a él.

## **Uso del fórum de discusión**

Hay tres formas de crear un Fórum de discusión o lugar de debate:

- Desde la barra de menú en **Archivo → Nuevo → Fórum de discusión**,
- Pusando en el icono **Añadir fórum de discusión** , o
- Activando el menú de acción sobre una carpeta o espacio compartido y seleccionando **Nuevo ⇒ Fórum de discusión.**

Desde cualquiera de estos procesos, accederás al siguiente menú:

![](_page_39_Picture_83.jpeg)

Una vez que has cumplimentado los campos y aceptado mediante el botón **Aceptar**, el debate se añade a la carpeta activa:

![](_page_39_Picture_84.jpeg)

Pulsando sobre el nombre del Foro, éste se abre:

![](_page_39_Picture_85.jpeg)

Si activamos el **menú de acción sobre el fórum de discusión o sus participaciones,** pulsando la flecha hacia abajo, podremos optar por responder y participar en el debate, ver su historia, editarlo, copiarlo, cortarlo, borrarlo, etc.

El modo más fácil para participar y contestar es mediante la opción Responder Responder existente a la derecha de cada una de las intervenciones. Un ejemplo de respuesta:

![](_page_40_Picture_53.jpeg)

Al responder podemos fijar el **Tipo** de intervención que estamos realizando y calificarla como Nota (un simple comentario), Pro (a favor), Contra, Enfadado, Importante! o Idea, y cada uno de estos calificativos se plasmará con un icono en nuestra intervención en el foro. El resto de nuestra intervención se asemeja a un mensaje de un correo electrónico pudiendo optar por mantener el Asunto como respuesta a la intervención anterior (Re:) o editar lo que queramos. Igualmente podremos hacer en el texto del mensaje.

Al pulsar **Aceptar**, nuestro mensaje quedará ligado a la intervención a la que hemos dado respuesta.

![](_page_40_Picture_54.jpeg)

Igualmente podríamos contestar al mensaje de respuesta y así sucesivamente anidar las respuestas, añadir nuevos comentarios de debate, realizar calificaciones a las intervenciones, etc.

También podemos invitar a un miembro a este debate, siguiendo el mismo procedimiento ya descrito para las carpetas o espacios mediante la barra menú Archivo **→ Acceso → Invitar miembro** o el icono **Invitar miembro** 8.

![](_page_41_Picture_0.jpeg)

Crea un fórum de discusión propio, estableciendo la temática que consideres adecuada, e invita a otros miembros.

![](_page_41_Picture_2.jpeg)

# Atención

Aunque puedes intentar hacer una práctica jugando con tus dos identidades está claro que lo ideal sería estar utilizando la plataforma con un grupo amplio e interactuar en una situación verosímil.

# **Libreta de direcciones**

El acceso a la lista de usuario que comparten tu grupo de trabajo se realiza haciendo clic en el icono **Miembros** Este icono indica que está compartido con los miembros de un grupo de trabajo. Si pinchamos sobre dicho icono, veremos quiénes son los miembros del grupo de trabajo:

![](_page_42_Picture_3.jpeg)

Si seleccionamos a todos los miembros mediante el recuadro que tienen a la izquierda, y pulsamos la opción a Libreta de direcciones **de la barra de menú de selección**, se añadirán a tu libreta de direcciones personales de BSCW las fichas de contacto de todos:

![](_page_42_Figure_5.jpeg)

Podemos crear un grupo de trabajo (con su propia agenda común de grupo) seleccionando los miembros que han de formar parte del mismo, y escogiendo la opción **Crear grupo de la barra superior:** 

![](_page_42_Picture_7.jpeg)

Tras pulsar sobre Crear grupo, se abrirá la ventana de Nueva Comunidad donde estableceremos el nombre, la descripción y otras consideraciones. Dentro de las opciones más importantes está la de Política de admisión, por la que decidimos cómo será nuestra comunidad oculta (no la verán el resto de miembros), cerrada (será visible y los usuarios registrados podrán pedir la admisión) o abierta (cualquiera puede unirse a nuestra comunidad).

La otra opción importante está en la pestaña Miembros, donde podremos gestionar la pertenencia o eliminación de los mismos.

![](_page_43_Picture_58.jpeg)

Después de pulsar Aceptar, tendremos creada nuestra comunidad con las características de admisión y miembros que hayamos configurado.

![](_page_43_Picture_59.jpeg)

Como ya hemos comentado para abrir la Libreta de direcciones deberemos pulsar sobre el icono correspondiente y podremos visualizar los miembros incluidos en ella. Si deseamos comunicarnos con uno de ellos o con varios a la vez, basta con que los selecciones con la casilla de verificación que hay a la izquierda de su nombre, y abras desde el icono **Enviar correo electrónico** .

Esta opción de **Enviar correo electrónico** la podrás encontrar en la **barra superior**, en menú **Editar** o en el **menú de acción** de los miembros listados.

![](_page_43_Picture_60.jpeg)

Para esta opción de Enviar correo electrónico estaremos empleando el servidor de correo del propio BSCW.

Si seleccionas un miembro de la libreta de direcciones y pulsas sobre el Información o sobre el icono miembro podrás ver todos los datos e información general facilitada por dicho usuario, además de sus derechos de acceso, historial, etc.

Podemos también seleccionar la opción vCard Export **con lo que podremos exportar la tarjeta de visita a un** cliente de correo electrónico que tengamos instalado en nuestro ordenador. Un ejemplo de exportación de una tarjeta de visita es el que te mostramos seguidamente:

![](_page_44_Picture_30.jpeg)

Desde dicha ficha se puede acceder a información más precisa sobre cada miembro, así como a opciones de comunicación más específicas: por ejemplo, mediante el icono teléfono, marcación automática, siempre que el ordenador esté configurado para ella, insertar un archivo en la ficha, llamar mediante un programa de mensajería instantánea (si está el ordenador configurado en tal sentido), etc.

![](_page_44_Picture_31.jpeg)

## **Agenda**

Una herramienta de gran utilidad en BSCW es la agenda, que tiene una doble finalidad:

- Uso privado, para incluir informaciones que no quieras compartir con todo el grupo
- Uso público, para compartir al mismo tiempo con todos los miembros del grupo de trabajo un proyecto, un curso, un meeting, etc.

Empezamos comentando la agenda privada que se abre mediante el icono Agenda Privada **| F**. Al pulsar sobre dicho icono la primera vez un calendario sin ninguna cita.

![](_page_45_Picture_72.jpeg)

Podemos navegar por los diferentes meses y cambiar de uno a otro pulsando las flechas retroceder  $\Box$  o avanzar  $\Box$ en la barra de título del mes.

Cada día tiene un icono de Añadir cita  $\bullet$  que al pulsarlo nos permite crear una cita en la fecha correspondiente. Tenemos esa misma posibilidad usando el icono Añadir cita **da** de la barra de acciones de atajos.

![](_page_46_Picture_24.jpeg)

Podremos dar a nuestra cita un nombre, descripción, prioridad, fecha y hora, ubicación, etc. En la pestaña de participantes incluiremos a los miembros a los que se cita y podremos ponerles una nota personal en el mensaje automático que se enviará a todos los miembros seleccionados.

![](_page_46_Picture_25.jpeg)

Tras añadir la cita mediante el botón **Aceptar**, ésta quedará plasmada en el día correspondiente de nuestra agenda mensual junto al resto de citas del mes.

![](_page_47_Picture_31.jpeg)

Las personas citadas particularmente por ti recibirán un mensaje de invitación a la reunión en su correo electrónico.

ii compared 2.0 Invitación a "Reunión del grupo de trabajo" - http://public.bscw.de - Este es  $10:48$ 

Al abrir el correo, verán un mensaje de invitación similar a este texto:

![](_page_47_Picture_32.jpeg)

Desde el propio mensaje se encuentra la información de la fecha, estado, participantes y los enlaces para confirmar o declinar la asistencia a dicha cita.

Volvamos ahora a las citas plasmadas en la agenda mensual. La descripción de una cita sobre una agenda mensual

sería la siguiente:

![](_page_48_Picture_1.jpeg)

- **Añadir cita** permite la creación de una cita nueva. Como es lógico un día puede tener más de una cita.
- La **fecha** permite acceder a la agenda del día que se estructurará en franjas horarias, reflejando las citas que tuviera. Al pulsar sobre la fecha, se abre la siguiente pantalla:

![](_page_48_Picture_82.jpeg)

- **Nombre de cita** es el título que hemos dado a nuestra cita.
- **Adjunto** señala si nuestra cita tiene algunas notas, documento o url asociada.
- El **menú de acción de la cita** permite el acceso a sus opciones tanto de iconos como de menú desplegable (abrir, información, adjuntos, enviar, editar, copiar, etc.).

En la opción del menú **Ver**, podemos seleccionar la presentación que deseamos: **día, semana, mes, trimestre o contenidos** (listado de citas). Te mostramos la presentación de contenidos:

![](_page_48_Picture_83.jpeg)

La **agenda pública** se crea una vez que hemos creado un grupo de trabajo mediante el icono **Añadir espacio de trabajo el menú Archivo → Nuevo → Espacio de trabajo.** 

![](_page_49_Picture_64.jpeg)

En la creación de dicho espacio de trabajo le asignamos un nombre, descripción, miembros, ponemos texto de invitación, etc. pero lo más importante es que este espacio de trabajo puede compartir la lista de contactos y la agenda entre todos sus miembros. Es por lo tanto una Agenda y Lista de Contactos pública.

Al pulsar Aceptar tendríamos creado el espacio de trabajo.

![](_page_49_Picture_65.jpeg)

Aunque la representación es una carpeta, existe una gran diferencia entre las carpetas y los espacios de trabajo. Los espacios de trabajo al crearse generan automáticamente la lista de contactos y la agenda pública del grupo, si así lo hemos decidido al crearlas.

Un espacio de trabajo es por principio un espacio compartido y público para los miembros que lo componen, mientras que las carpetas nacen como privadas y, si queremos, algunas las podemos compartir con otros miembros.

![](_page_49_Picture_66.jpeg)

Su funcionamiento es similar al de la agenda privada y a la lista de contactos privada.

![](_page_49_Picture_8.jpeg)

Incluye en tu agenda de la Identidad 2 la dirección de la Identidad 1. Envíale un correo desde BSCW, de acuerdo al procedimiento explicado.

Realiza también una invitación para el día siguiente.

Si has organizado un grupo con otra gente puedes enviarles también una invitación localizando sus direcciones en el icono Miembros

#### **Muchas posibilidades para colaborar**

Presentamos otros objetos que se pueden incorporar a nuestras carpetas y espacios compartidos para favorecer nuevas vías de colaboración.

Dada la gran cantidad de elementos, y que algunos ya han sido comentados más detenidamente en otros apartados de la documentación, haremos una presentación breve de los mismos.

Cuando estamos situados en un espacio o carpeta podemos tener acceso a una gran variedad de objetos y herramientas de BSCW. Para crear cada uno de ellos tenemos que seleccionar la opción del menú Archivo **+ Nuevo**  $\Rightarrow$  objetos BSCW.

![](_page_50_Picture_5.jpeg)

- **Espacio de trabajo**: en su creación incorpora una carpeta con los miembros que lo componen y comparten agenda y lista de direcciones desde su origen.
- **Carpeta:** es un espacio, a modo de las carpetas de nuestro ordenador, que pueden contener a su vez todo tipo de objetos y que pueden ser privadas o compartidas por otros miembros.
- **Carpetas de sitio web**: permite la creación de un pequeño sitio web en base a documentos html (archivos html). Cuando creamos el sito web, además del nombre y descripción, podemos elegir el tipo de contenido que queremos y presentarlo en alguno de los diseños que nos ofrece BSCW

![](_page_51_Picture_70.jpeg)

Su **menú de acción de carpeta de sitio web** permite la incorporación de infinidad de nuevos objetos y documentos: nuevas carpetas, páginas, documentos, fórum de discusión, direcciones URL, Blogs, RSS, encuestas, etc.

Al acceder a la carpeta de sitio web veremos su contenido como si se tratara de páginas web.

![](_page_51_Picture_3.jpeg)

- **Documento**: permite agregar a nuestro espacio cualquier tipo de archivo (audio, texto, video, etc.) a los que BSCW les denomina documentos. Su representación puede ser muy diversa: **a B** B B B B B B B
- **Documento de texto**: posibilita la edición directamente en BSCW de un documento de texto.
- **E Documento HTML**: permite crea un documento HTML en el propio BSCW con un completo conjunto de herramientas y la posibilidad de editar en modo vista o html y de tener una vista preliminar antes de Aceptar.

![](_page_52_Picture_49.jpeg)

- **Documento plantilla**: sirve de plantilla para diferentes formatos de documentos: html, doc, ppt, etc.
- **Fórum de discusión** con esta opción podemos crea un foro o lugar de debate entre todos los miembros del espacio compartido.
- **6** URL: nos posibilita incorporar direcciones web de uso privado o compartido.  $\bullet$
- **Blog**: podemos compartir un blog creado en el propio BSCW o enlazarlo de cualquier otro sitio externo para ser utilizado como herramienta colaborativa.

![](_page_52_Picture_50.jpeg)

**Archivo RSS**: incorporando la fuente de noticias que nosotros deseamos a nuestro espacio compartido o privado.

![](_page_53_Picture_12.jpeg)

**Encuesta:** posibilita recoger la opinión y valoración mediante los diferentes tipos de preguntas que ya nos proporciona BSCW. Después de realizada podemos ver los resultados.

![](_page_54_Picture_17.jpeg)

**Votación**: es similar a la encuesta pero se realiza sobre los miembros concretos que nosotros designemos. El participante de la votación tiene la posibilidad después de votar de ver los resultados o modificar su voto, si así lo desea.

![](_page_54_Picture_18.jpeg)

**Planificar cita**: permite sondear entre los miembros las posibles citas de cara a lograr un objetivo.

![](_page_55_Picture_37.jpeg)

**Carpeta de flujo**: es una funcionalidad de BSCW para la asignación de tareas estructuradas, permitiendo el traslado de documentos (carpetas) de unos usuarios a otros cuando estas tareas se van realizando. Cuando acabamos la parte que tenemos asignada se lo "pasamos" al siguiente.

**• <b>IPP** Proyecto: posibilita la planificación de un trabajo compartido mediante el diseño de sus fases de realización

![](_page_55_Picture_38.jpeg)

**Tarea:** es un trabajo asignado por un miembro (solicitante) a otros miembros (contratistas) en un período de tiempo. Una tarea puede contener diversas subtareas.

![](_page_56_Picture_33.jpeg)

- **Agenda de grupo**, es una agenda compartida entre todos los miembro de la carpeta o espacio. Es pública para todos ellos.
- **Listas de contactos**, es un directorio o listado de personas o miembros de los que nos interesa tener información, pueden ser o no miembros colaborativos del espacio compartido.

![](_page_56_Picture_3.jpeg)

Prueba algunos de los objetos presentados compartiéndolos con las dos identidades para analizar mucho mejor su funcionamiento.

#### **Eventos o sucesos**

La plataforma también proporciona información muy útil sobre un documento:

El icono **Eventos indica que el documento ha sufrido modificaciones, cambios, etc. Si pulsamos en el icono** accederemos a la ventana Ver Historia y sabremos qué eventos han sucedido sobre dicho documento u objeto de nuestro espacio.

![](_page_57_Picture_39.jpeg)

El icono Leído <sub>con</sub> indica que el archivo ha sido leído. Si pulsamos en él, sabremos por quién, y cuándo:

![](_page_58_Picture_17.jpeg)

**Práctica** 

Abre alguno de los documentos que has situado en el espacio compartido.

Abre los eventos.

# **Espacio público**

Para hacer público una carpeta o espacio compartido, basta con seleccionar el icono flecha del menú de acción de dicho objeto, y elegir **Acceso Acceso Público**

![](_page_59_Picture_75.jpeg)

Una vez seleccionado el **Acceso Público**, se nos abre la ventana de configuración de dicho acceso donde se nos avisa de los riesgos al hacer nuestro espacio público y se nos ofrece la posibilidad de configurar los derechos y restricciones que otorgamos para los usuarios anónimos.

![](_page_59_Picture_76.jpeg)

Al pulsar **Aceptar**, la carpeta es de acceso público.

También hay otros objetos, como la Encuesta o el Blog, que también podemos hacer públicos del mismo modo.

## **Mis comunidades**

Podemos ver todas las carpetas y objetos públicos existentes accediendo de dos modos al espacio público de BSCW:

- Mediante el menú **Ir a → [e]** Acceso Público
- **En la barra de acceso instantáneo, mediante el icono <b>Mis** Mis comunidades.

Cuando pulsamos la opción de Acceso Público podremos ver dicho espacio y a acceder a quellos espacios donde nos es permitido:

![](_page_60_Picture_29.jpeg)

Ten en cuenta que estamos accediendo al directorio público de BSCW y dada la infinidad de espacios existentes puede que tu ordenador se ralentice un poco.

![](_page_60_Picture_2.jpeg)

Crea una carpeta llamada "ITE\_pub\_Identidad", e incluye en ella algún documento.

Hazla pública.

Localiza tu carpeta "ITE\_pub\_Identidad" y comprueba que puedes acceder al documento que almacena.

# **Portal personal**

BSCW incorpora la posibilidad de tener y gestionar una página de inicio propia de nuestro entorno de trabajo colaborativo al estilo de igoogle, netvibes, My yahoo, etc.

Para acceder a nuestro Portal personal sólo tendremos que pulsar en la **barra de acceso instantáneo** sobre el icono **Portal personal <b>FIF** o mediante el menú **Ir a > Portal personal.** 

![](_page_61_Figure_4.jpeg)

Mediante el icono Información podremos tener una información general de los detalles y derechos de acceso.

![](_page_62_Picture_35.jpeg)

La página de inicio o portal personal es es totalmente personalizable y está diseñada en base a componentes que podemos quitar, mover o añadir según nuestro deseo. Esos componentes se denominan widgets. Para insertar un witdget, tenemos que pulsar sobre el icono Nuevo widget y nos aparecerá la ventana donde podremos elegirlo.

![](_page_62_Picture_36.jpeg)

Como puedes comprobar los widgets a incorporar en el Portal personal no son sólo de BSCW, también podemos incorporar otros como Facebook, Twitter, Netvibes, Weather yahoo!, Relog, Google, etc.

![](_page_62_Picture_4.jpeg)

![](_page_63_Picture_0.jpeg)

Personaliza tu **Portal personal** de BSCW:

- 1. Cambia de lugar alguno de sus componentes.
- 2. Incorpora algunos widgets nuevos.